### **Oracle® Fusion Middleware Application Adapters Oracle WebLogic Server Application Adapter** ベスト・プラクティス・ガイド

12*c* リリース 1 (12.1.3.0.0)

部品番号 **: E61975-01**

2014 年 9 月 Oracle WebLogic Server 用 Oracle Application Adapter のベスト・ プラクティスを提供します。

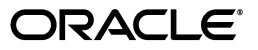

Oracle Fusion Middleware Application Adapters Oracle WebLogic Server Application Adapter ベスト・プラク ティス・ガイド , 12*c* リリース 1 (12.1.3.0.0)

部品番号 : E61975-01

原本名 : Oracle Fusion Middleware Application Adapters Application Adapter Best Practices Guide for Oracle WebLogic Server 12c Release 1 (12.1.3.0.0)

原本部品番号 : E58249-01

原本著者 : Stefan Kostial

原本協力者 : Vikas Anand, Marian Jones, Sunil Gopal, Bo Stern

Copyright © 2001, 2014 Oracle Corporation. All rights reserved.

#### 制限付権利の説明

このプログラム(ソフトウェアおよびドキュメントを含む)には、オラクル社およびその関連会社に所有権 のある情報が含まれています。このプログラムの使用または開示は、オラクル社およびその関連会社との契 約に記された制約条件に従うものとします。著作権、特許権およびその他の知的財産権と工業所有権に関す る法律により保護されています。

独立して作成された他のソフトウェアとの互換性を得るために必要な場合、もしくは法律によって規定され る場合を除き、このプログラムのリバース・エンジニアリング、逆アセンブル、逆コンパイル等は禁止され ています。

このドキュメントの情報は、予告なしに変更される場合があります。オラクル社およびその関連会社は、こ のドキュメントに誤りが無いことの保証は致し兼ねます。これらのプログラムのライセンス契約で許諾され ている場合を除き、プログラムを形式、手段(電子的または機械的)、目的に関係なく、複製または転用す ることはできません。

このプログラムが米国政府機関、もしくは米国政府機関に代わってこのプログラムをライセンスまたは使用 する者に提供される場合は、次の注意が適用されます。

#### U.S. GOVERNMENT RIGHTS

Programs, software, databases, and related documentation and technical data delivered to U.S. Government customers are "commercial computer software" or "commercial technical data" pursuant to the applicable Federal Acquisition Regulation, and agency-specific supplemental regulations. As such, use, duplication, disclosure, modification, and adaptation of the Programs, including documentation and technical data, shall be subject to the licensing restrictions set forth in the applicable Oracle license agreement, and, to the extent applicable, the additional rights set forth in FAR 52.227-19, Commercial Computer Software--Restricted Rights (June 1987). Oracle Corporation, 500 Oracle Parkway, Redwood City, CA 94065.

このプログラムは、核、航空産業、大量輸送、医療あるいはその他の危険が伴うアプリケーションへの用途 を目的としておりません。このプログラムをかかる目的で使用する際、上述のアプリケーションを安全に使 用するために、適切な安全装置、バックアップ、冗長性(redundancy)、その他の対策を講じることは使用 者の責任となります。万一かかるプログラムの使用に起因して損害が発生いたしましても、オラクル社およ びその関連会社は一切責任を負いかねます。

Oracle は Oracle Corporation およびその関連会社の登録商標です。その他の名称は、Oracle Corporation また は各社が所有する商標または登録商標です。

# 目次

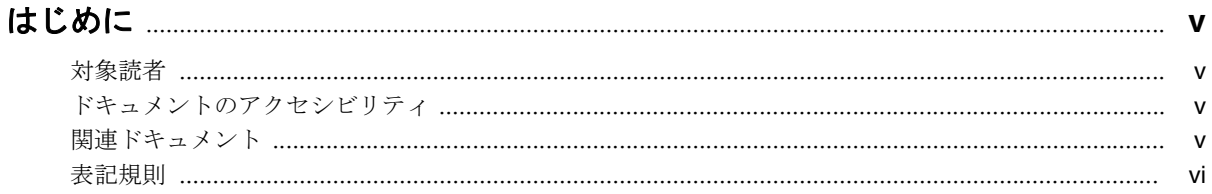

# 1 一般的なベスト・プラクティス

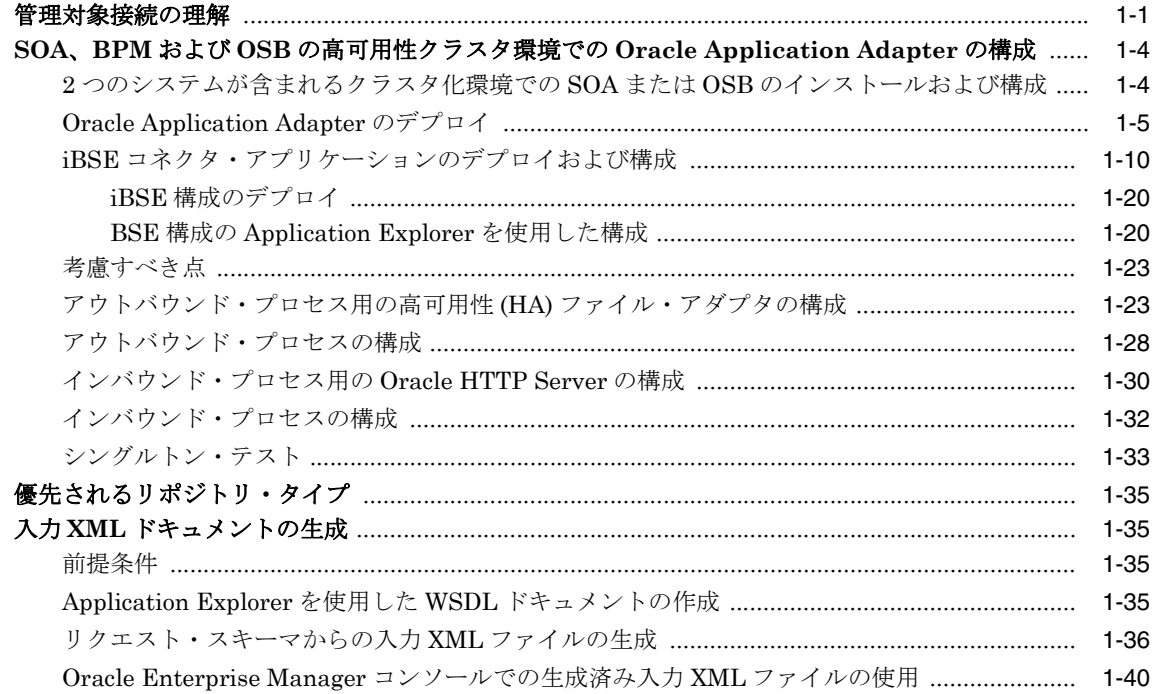

# 2 Oracle Application Adapter for SAP R/3 ベスト・プラクティス

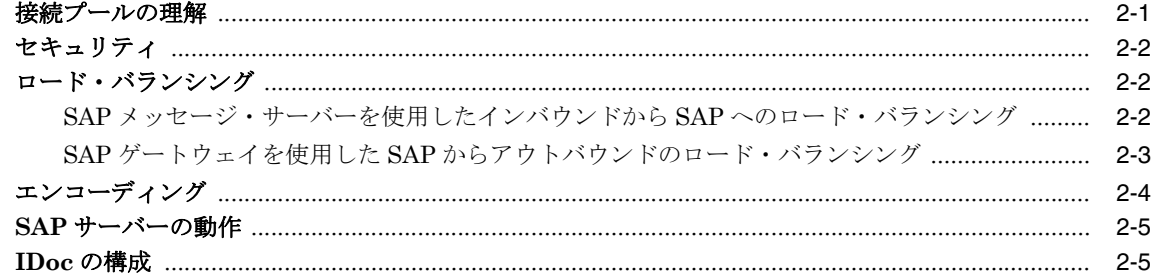

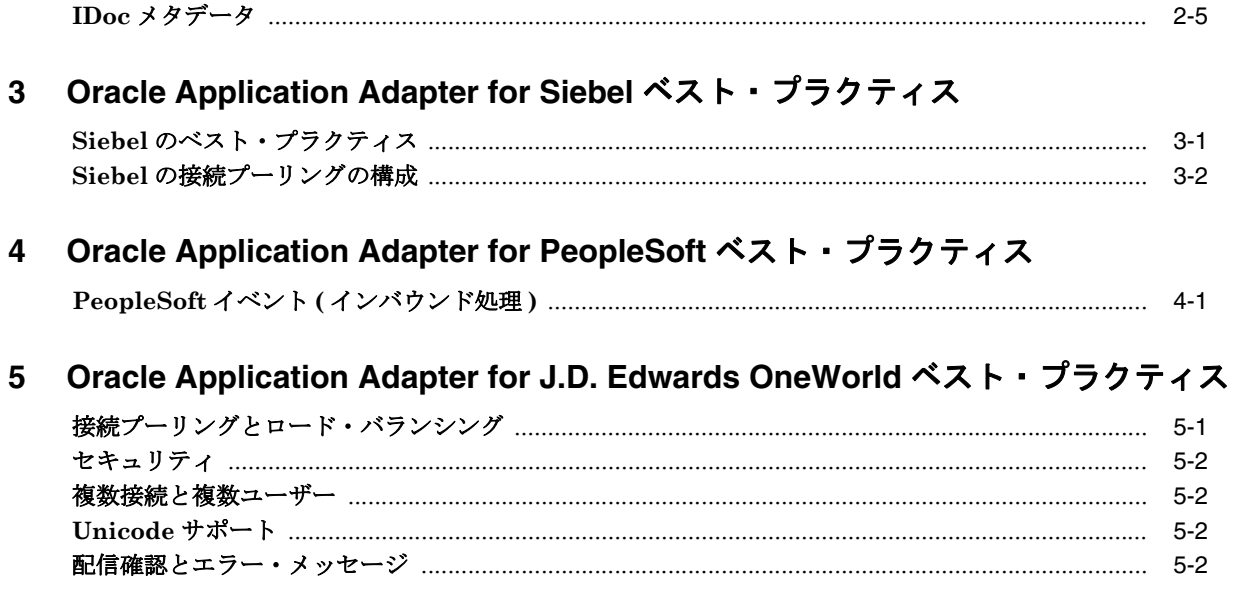

# 用語集

索引

# はじめに

<span id="page-4-0"></span>『*Oracle Fusion Middleware Application Adapters Oracle WebLogic Server Application Adapter* ベスト・プラクティス・ガイド』にようこそ。このドキュメントでは、Oracle WebLogic Server 用のすべての Oracle Application Adapter に共通する一般的なベスト・プラ クティスを説明します。

# <span id="page-4-1"></span>対象読者

このドキュメントは、Oracle WebLogic Server 用の Oracle Application Adapter を使用するシ ステム管理者およびアプリケーション開発者を対象としています。

# <span id="page-4-2"></span>ドキュメントのアクセシビリティ

オラクルのアクセシビリティについての詳細情報は、Oracle Accessibility Program の Web サ イト (http://www.oracle.com/pls/topic/lookup?ctx=acc&id=docacc) を参照して ください。

### **Oracle Support** へのアクセス

My Oracle Support を通して電子支援サービスを提供しています。詳細情報は http://www.oracle.com/pls/topic/lookup?ctx=acc&id=info か、聴覚に障害のある お客様は http://www.oracle.com/pls/topic/lookup?ctx=acc&id=trs を参照してく ださい。

# <span id="page-4-3"></span>関連ドキュメント

詳細は、Oracle Enterprise Repository12*c* リリース 1 (12.1.3.0.0) ドキュメント・セットの次の ドキュメントを参照してください。

- *Oracle Fusion Middleware Oracle WebLogic Server Application Adapters* インストレー ション・ガイド
- *Oracle Fusion Middleware Application Adapters Oracle WebLogic Server Application Adapter* アップグレード・ガイド
- *Oracle Fusion Middleware Application Adapters Oracle WebLogic Server Application Adapter for SAP R/3 (SAP JCo 3.0)* ユーザーズ・ガイド
- *Oracle Fusion Middleware Application Adapters Oracle WebLogic Server Application Adapter for Siebel* ユーザーズ・ガイド
- *Oracle Fusion Middleware Application Adapters Oracle WebLogic Server Application Adapter for PeopleSoft* ユーザーズ・ガイド
- *Oracle Fusion Middleware Application Adapters Oracle WebLogic Server Application Adapter for J.D. Edwards OneWorld* ユーザーズ・ガイド
- Oracle's Unified Method (OUM)

Oracle's Unified Method (OUM) では、さらに豊富なガバナンス情報を提供しています。 OUM は、オラクル社の従業員、Oracle Partner Network Certified Partners または Certified Advantage Partners、および OUI 顧客プログラムに参加している顧客、または オラクル社がコンサルティング・サービスを提供しているプロジェクトの関係者である顧 客が利用できます。 OUM は、ソフトウェアの開発および実装プロジェクトの計画、実行お よび制御に利用可能な、Web でデプロイされたツールキットです。

OUM の詳細は、次の Web サイトで OUM の FAQ を参照してください。

*http://my.oracle.com/portal/page/myo/ROOTCORNER/KNOWLEDGEAREAS1/BU SINESS\_PRACTICE/Methods/Learn\_about\_OUM.html*

# <span id="page-5-0"></span>表記規則

このドキュメントでは、次のテキスト表記規則が使用されています。

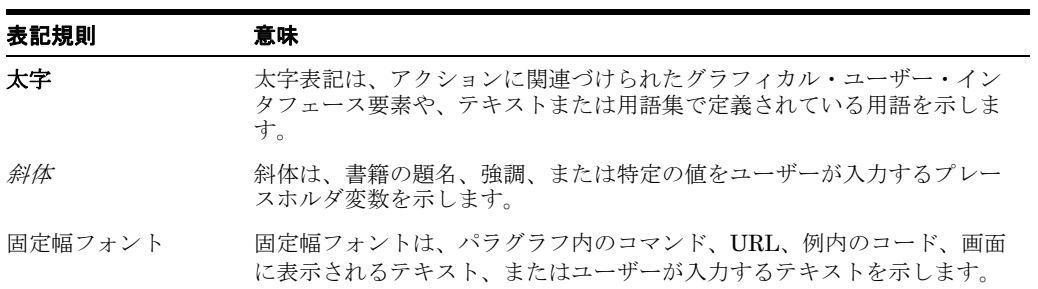

**1**

# **1** 一般的なベスト・プラクティス

<span id="page-6-0"></span>この章では、Oracle WebLogic Server 用のすべての Oracle Application Adapter に共通する一 般的なベスト・プラクティスを説明します。

注意 **:** このドキュメント全体において、*<ORACLE\_HOME>* は、12*c* でインス トールされたホームの場所を指します。

*<ADAPTER\_HOME>* は次のものを指します。

 $SOA \oslash \frac{11}{20}$ 合:

*<ORACLE\_HOME>*\soa\soa\thirdparty\ApplicationAdapters

■ OSB の場合 :

*<ORACLE\_HOME>*\osb\3rdparty\ApplicationAdapters

この章には、次の項が含まれています。

- 1.1 [項「管理対象接続の理解」](#page-6-1)
- 1.2 項「SOA、BPM および OSB [の高可用性クラスタ環境での](#page-9-1) Oracle Application Adapter [の構成」](#page-9-1)
- 1.3 [項「優先されるリポジトリ・タイプ」](#page-40-2)
- 1.4 項「入力 XML [ドキュメントの生成」](#page-40-3)

## <span id="page-6-1"></span>**1.1** 管理対象接続の理解

Oracle WebLogic Server (WLS) では、Oracle J2CA リソース・アダプタへの接続プールを作 成して維持します。これらは「管理対象接続」と呼ばれます。それぞれの管理対象接続は、バッ クエンドのエンタープライズ情報システム (EIS) への特有のセットを維持します ( アダプタ・ ターゲットとして公開されます )。このセットは最初は空で、管理対象接続を使用する実行 SOA プロセスによって特定のアダプタ・ターゲット接続が要求された場合のみ徐々に移入され ます。

1 つの管理対象接続は、それぞれのアダプタ・ターゲットについて 1 つの接続のみを維持し、 そのターゲットへの接続が要求されると毎回それを再利用します。 WLS が管理対象接続を破棄 すると、管理対象接続はその内部 EIS 接続をすべて閉じます。

例として、次の各ステップで、複数の Oracle アダプタ・ターゲットへの参照を含んでいる SOA プロセスが使用されるシナリオを説明します。

**1.** SOA プロセスは、Oracle リソース・アダプタへの管理対象接続を要求し ("eis/OracleJCAAdapter/DefaultConnection")、"Managed1" という新規で空の管理対象接 続を受信します。

- **2.** SOA プロセスは、Managed1 を使用してアダプタ・ターゲット MySAP/SAP1 のサービス を起動します。
- **3.** Managed1 は新規の MySAP アダプタ・インスタンスを作成し、これをターゲット SAP1 に対してアクティブ化して、その内部 EIS 接続セットに追加します。
- **4.** サービスが起動され、レスポンスが返され、SOA プロセスが続行します。
- **5.** SOA プロセスは、Managed1 を使用してアダプタ・ターゲット MySAP/SAP2 のサービス を起動します。
- **6.** Managed1 は新規の MySAP アダプタ・インスタンスを作成し、これをターゲット SAP2 に対してアクティブ化して、その内部 EIS 接続セットに追加します。
- **7.** サービスが起動され、レスポンスが返され、SOA プロセスが続行します。
- **8.** SOA プロセスは、Managed1 を使用してアダプタ・ターゲット JDEdwards/JDE1 のサー ビスを起動します。
- **9.** Managed1 は新規の JDEdwards アダプタ・インスタンスを作成し、これをターゲット JDE1 に対してアクティブ化して、その内部 EIS 接続セットに追加します。

**10.** SOA プロセスが終了します。 WLS は Managed1 を接続プールに返します。

SOA プロセスの終了後、Managed1 は他の SOA プロセスによって使用可能になります。内部 EIS 接続 (SAP1、SAP2、JDE1) は開かれたままです。これらは、プロセスによって Managed1 からそれらのターゲットへの接続が要求されると、再利用されます。これらがク ローズされるのは、WLS が Managed1 を破棄した場合のみです。

図 [1-1](#page-7-0) に示されているように、WLS 管理コンソールで管理対象接続プールを監視できます。

#### <span id="page-7-0"></span>図 **1-1**「アウトバウンド接続プール」タブ

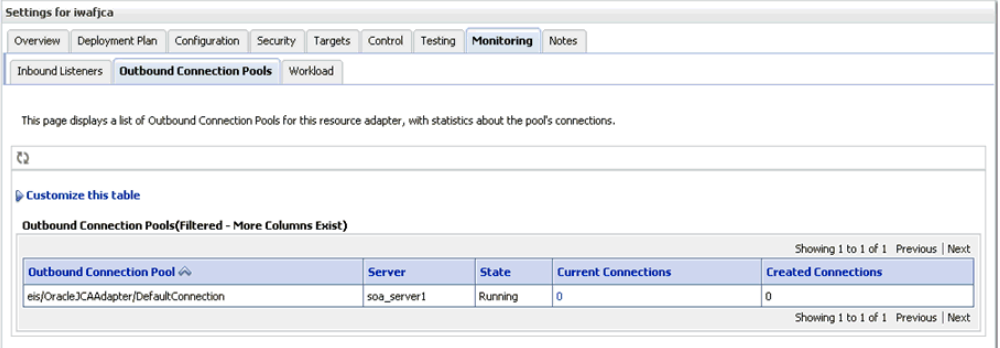

「現在の接続」列は、通常は SOA プロセスの実行によって現在使用中の管理対象接続の数です。 SOA プロセスが開始されるとこの数値は上昇し、非アクティブな期間の後は低下します。

SOA プロセスで管理対象接続が必要になると、接続プールから取得を試みます。管理対象接続 が使用できず、現在の接続数がプールの最大値を超過していない場合は、新規の接続が作成さ れます。プールの最大値に達しており、使用可能な接続がない場合は、リソース可用性エラー が生成されます。プロセスが終了すると、接続はプールに返されます。

これらの数値は Oracle リソース・アダプタへの接続数を表し、特定の EIS のものではない点 に注意してください。 1 つの Oracle 管理対象接続には、使用履歴により、任意の数の EIS 接続 が含まれます。したがって、Oracle リソース・アダプタによって使用されている EIS 接続の数 を調べる方法はありません。

図 [1-2](#page-8-0) に示されているように、管理対象接続プールの最大サイズ、最小サイズ、およびその他 のプール・パラメータは weblogic-ra.xml ファイルで設定し、管理コンソールで表示できま す。

#### <span id="page-8-0"></span>図 **1-2**「接続プール」タブ

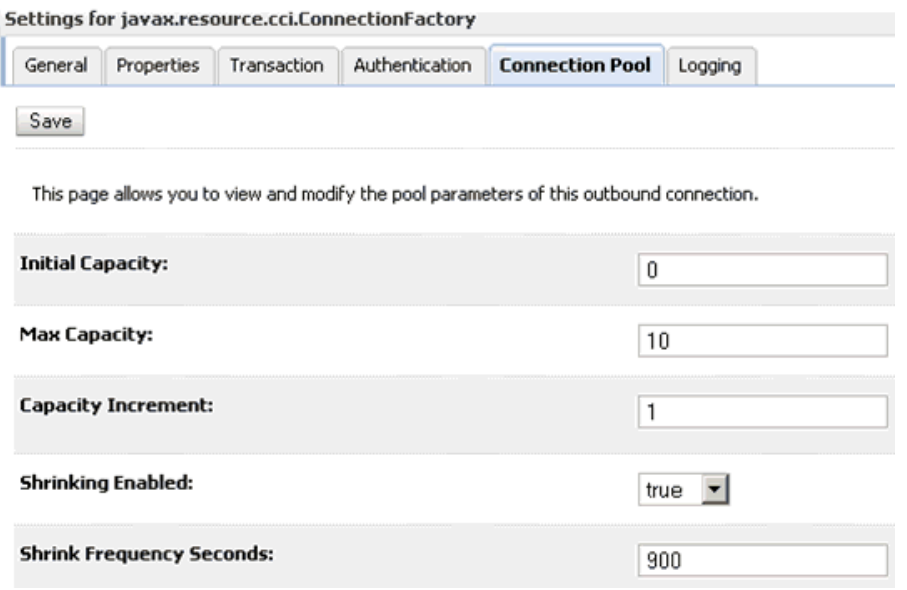

多数のプール・パラメータがありますが、特定の EIS ではなく、Oracle リソース・アダプタへ の接続のプールを制御しているため、これらの大部分は重要ではありません。たとえば、初期 プール・サイズを設定しても、空のリソース・アダプタ接続のセットを作成するのみです。こ れを実行しても役に立ちません。同様の理由で、「増加容量」パラメータも特に有用ではありま せん。

Oracle アダプタとともに使用するには、「初期容量」をゼロに設定する必要があります。

一部の設定は、すべてのアダプタ・ターゲットに明示的な影響を及ぼします。たとえば、管理 対象接続プールの最大サイズを設定すると、それぞれのターゲットに作成できる接続の最大数 が暗黙的に設定されます。これは、各管理対象接続は、一意のアダプタ・ターゲットについて 最大 1 つの接続を保持できるためです。同様に、管理対象接続の存続期間を定義すると、接続 によって作成されるすべての EIS 接続の存続期間が暗黙的に定義されます。ただし、Oracle に よる一般的なリソース・アダプタを使用して特定の EIS ターゲットについての接続プーリング を制御する方法はありません。

# <span id="page-9-1"></span>**1.2 SOA**、**BPM** および **OSB** の高可用性クラスタ環境での **Oracle Application Adapter** の構成

アプリケーション・アダプタは、Oracle WebLogic Server を様々なパッケージ化されたアプリ ケーションと統合します。これらには、Oracle Application Adapters for PeopleSoft、SAP R/3、Siebel および J.D. Edwards OneWorld が含まれます。

この項では、12*c* リリース 1 (12.1.3.0.0) Oracle Application Adapter をクラスタ環境 ( すべて の使用可能な SOA または OSB ノード。この場合は 2 つのシステムがあります ) に正しくデプ ロイし、インバウンドおよびアウトバウンド・プロセスと使用するために必要なステップを説 明します。

注意 **:** クラスタ環境内のノードはすべて同じデータベースを使用します。そ のため、データベース・リポジトリを特定のデータベースについて構成し、 すべてのノードがこのデータベースを指す必要があります。 BSE および J2CA データベース・リポジトリ設定の構成方法は、*Oracle Fusion Middleware Oracle WebLogic Server Application Adapters* インストレー ション・ガイド(Oracle Database リポジトリの構成に関する項)を参照して ください。

この項には、次のトピックが含まれています。

- 1.2.1 項「2 [つのシステムが含まれるクラスタ化環境での](#page-9-0) SOA または OSB のインストール [および構成」](#page-9-0)
- 1.2.2 項「[Oracle Application Adapter](#page-10-0) のデプロイ」
- 1.2.3 項「iBSE [コネクタ・アプリケーションのデプロイおよび構成」](#page-15-0)
- 1.2.4 [項「考慮すべき点」](#page-28-0)
- 1.2.5 [項「アウトバウンド・プロセス用の高可用性](#page-28-1) (HA) ファイル・アダプタの構成」
- 1.2.6 [項「アウトバウンド・プロセスの構成」](#page-33-0)
- 1.2.7 [項「インバウンド・プロセス用の](#page-35-0) Oracle HTTP Server の構成」
- 1.2.8 [項「インバウンド・プロセスの構成」](#page-37-0)
- 1.2.9 [項「シングルトン・テスト」](#page-38-0)

### <span id="page-9-0"></span>**1.2.1 2** つのシステムが含まれるクラスタ化環境での **SOA** または **OSB** のイ ンストールおよび構成

2 つのシステムが含まれるクラスタ化環境で SOA または OSB をインストールおよび構成する 手順は次のとおりです。

- **1.** SOA または OSB Suite を両方のシステムにインストールします。 SOA または OSB Suite のインストール方法は、次の Web サイトを参照してください。
	- SOA の場合:
		- *http://docs.oracle.com/middleware/1213/core/INSOA/installing.htm#INSOA369*
	- OSB の場合 :

*http://docs.oracle.com/middleware/1213/core/INOSB/installing.htm#INOSB369*

- **2.** SOA または OSB のクラスタ化ドメインを作成および構成します。詳細は、次の Web サイ トを参照してください。
	- SOAの場合:

*http://docs.oracle.com/middleware/1213/core/INSOA/configure\_soa.htm*

■ OSB の場合 :

*http://docs.oracle.com/middleware/1213/core/INOSB/configure\_osb.htm*

注意 **:** 前述のリンクには、クラスタ環境を単一のシステムで構成する手順が 含まれています。 2 つのシステムでクラスタ環境を構成するには、これらの手 順を適切に変更します ( たとえば、2 つめの管理対象サーバー用に 2 番目の システムの IP の入力、1 つのマシンではなく 2 つのマシンの作成、および 2 番目の管理対象サーバーが 2 番目のマシンを指すようにする、など )。

**3.** 最初のシステムでドメインをパックし、2 番目のシステムでアンパックします。詳細は次を 参照してください。

*http://docs.oracle.com/middleware/1213/core/ASHIA/scale\_out\_prototype.htm#ASHI A134*

## <span id="page-10-0"></span>**1.2.2 Oracle Application Adapter** のデプロイ

J2CA コネクタ・アプリケーションをデプロイする手順は、次のとおりです。

- **1.** 構成済の Oracle WebLogic Server ドメインの Oracle WebLogic Server を起動します。
- **2.** 両方のシステムで SOA または OSB 管理対象サーバーを起動します。
- **3.** 次の URL を入力して、Oracle WebLogic Server 管理コンソールを Web ブラウザで開きま す。

http://*host name*:*port*/console

各項目の説明 :

- *host name*: Oracle WebLogic Server が稼働中のシステム名です。
- *port*: 使用するドメインのポート番号です。
- **4.** 管理者権限のあるアカウントを使用して Oracle WebLogic Server 管理コンソールにログイ ンします。
- **5.** 図 [1-3](#page-10-1) に示されているように、左ペインの「ドメイン構造」セクションで「デプロイメン ト」をクリックします。

#### <span id="page-10-1"></span>図 **1-3** デプロイメント

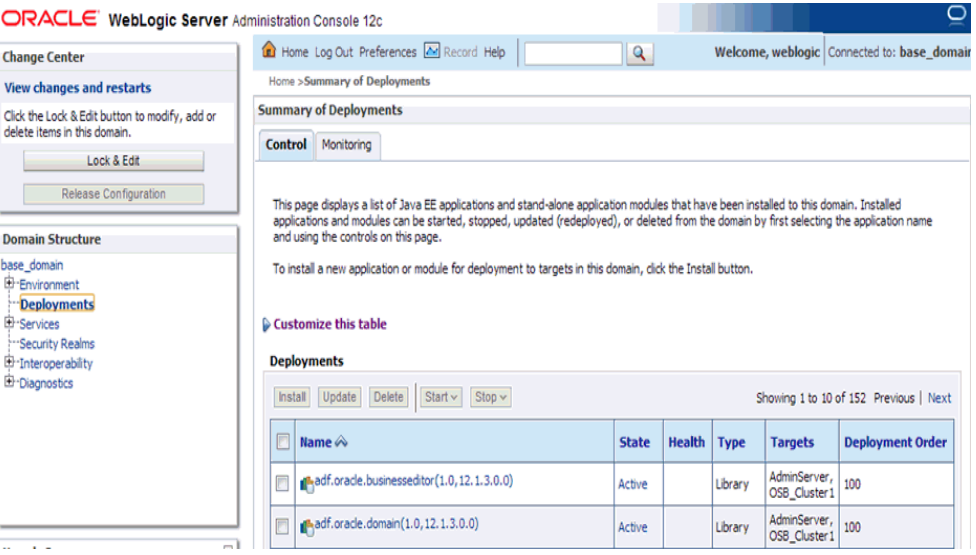

- **6.** 「チェンジ・センター」で「ロックして編集」をクリックします。
- **7.** 「インストール」をクリックします。
- **8.** 図 [1-4](#page-11-0) に示されているように、Adapter がインストールされているディレクトリに移動し、 iwafjca.rar の隣のオプションを選択して「次」をクリックします。

 $\overline{\phantom{0}}$ 

#### <span id="page-11-0"></span>図 **1-4** アプリケーション・インストール・アシスタント

**ORACLE** WebLogic Server Administration Console 12c

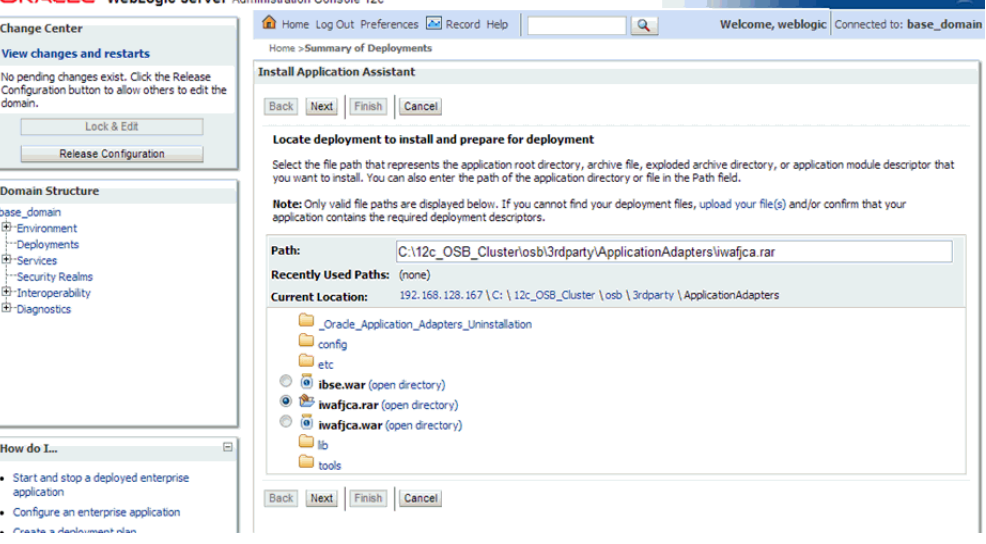

**9.** デフォルトの選択肢を受け入れ (「このデプロイメントをアプリケーションとしてインス トールする」)、「次」をクリックします。

図 [1-5](#page-11-1) に示されているように、「デプロイ・ターゲットの選択」ページが表示されます。

#### <span id="page-11-1"></span>図 **1-5** デプロイ・ターゲットの選択

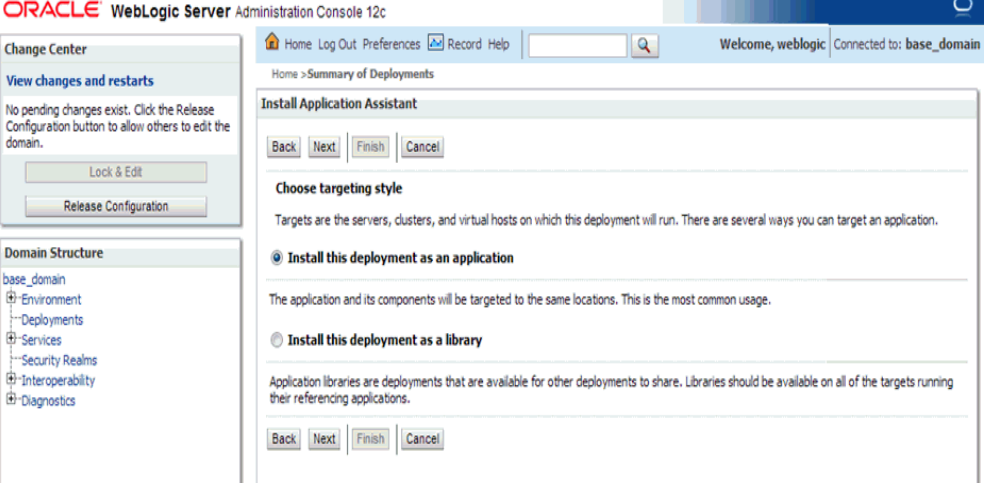

**10.** 図 [1-6](#page-12-0) に示されているように、「クラスタ」セクションで「SOA\_Cluster」または 「OSB\_Cluster」、次に「クラスタのすべてのサーバー」を選択し、「次」をクリックしま す。

#### <span id="page-12-0"></span>図 **1-6**「クラスタ」セクション

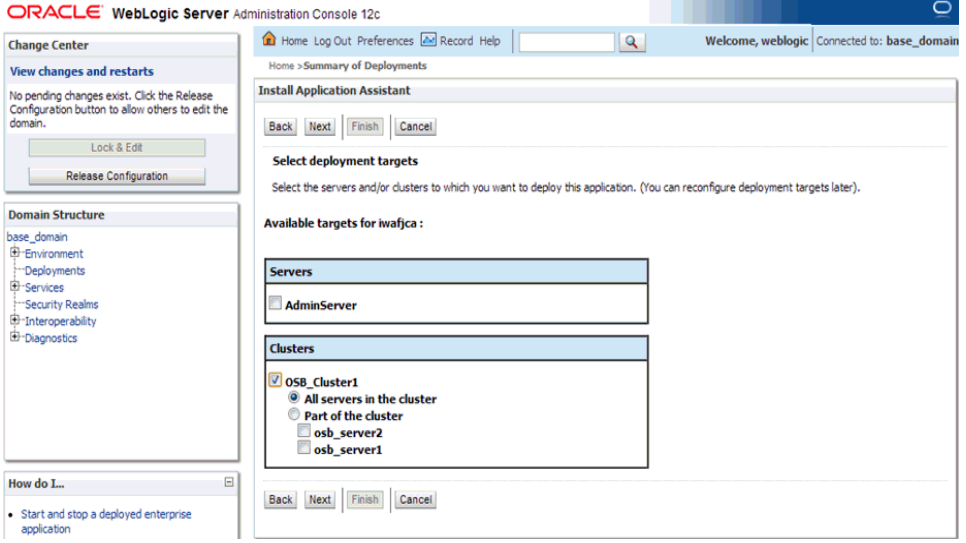

「オプション設定」ページが表示されます。

**11.** 図 [1-7](#page-12-1) に示されているように、デフォルト値を受け入れ、「次」をクリックします。

### <span id="page-12-1"></span>図 **1-7**「オプション設定」ページ

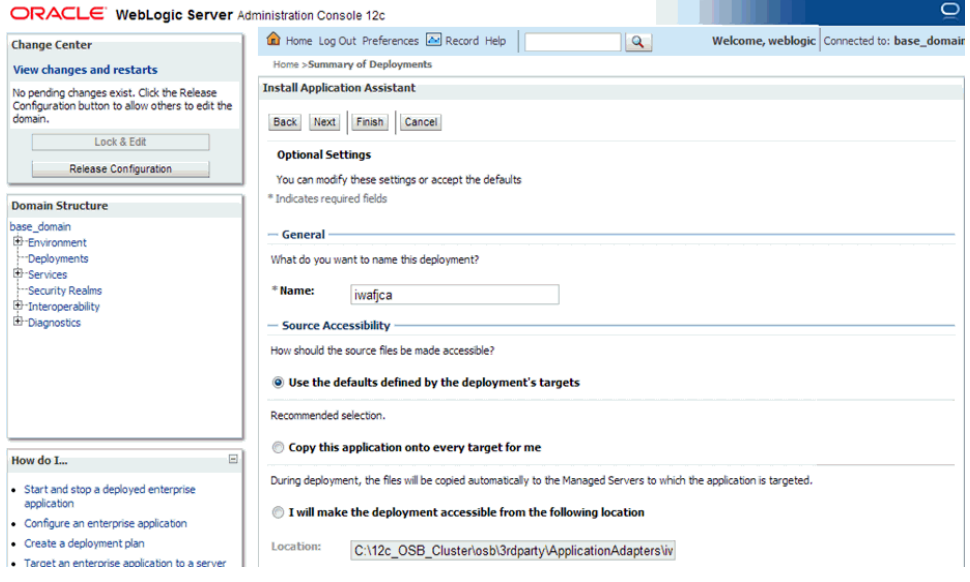

「サマリー」ページが表示されます。

<span id="page-13-0"></span>図 **1-8**「サマリー」ページ

**12.** 図 [1-8](#page-13-0) に示されているように、「終了」をクリックします。

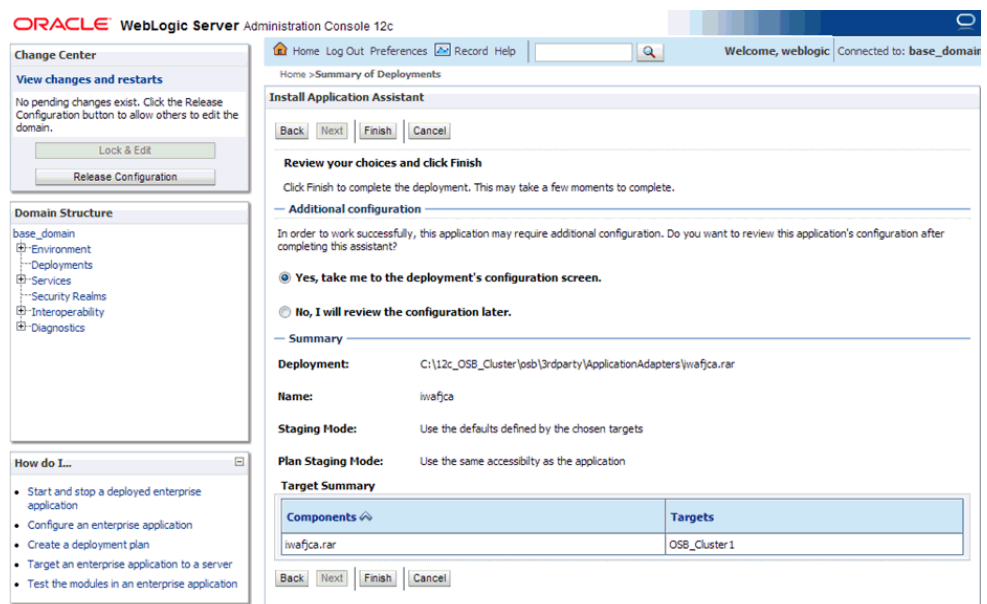

J2CA (iwafjca) コネクタ・アプリケーションの設定ページが表示されます。

**13.** 図 [1-9](#page-13-1) に示されているように、「保存」をクリックします。

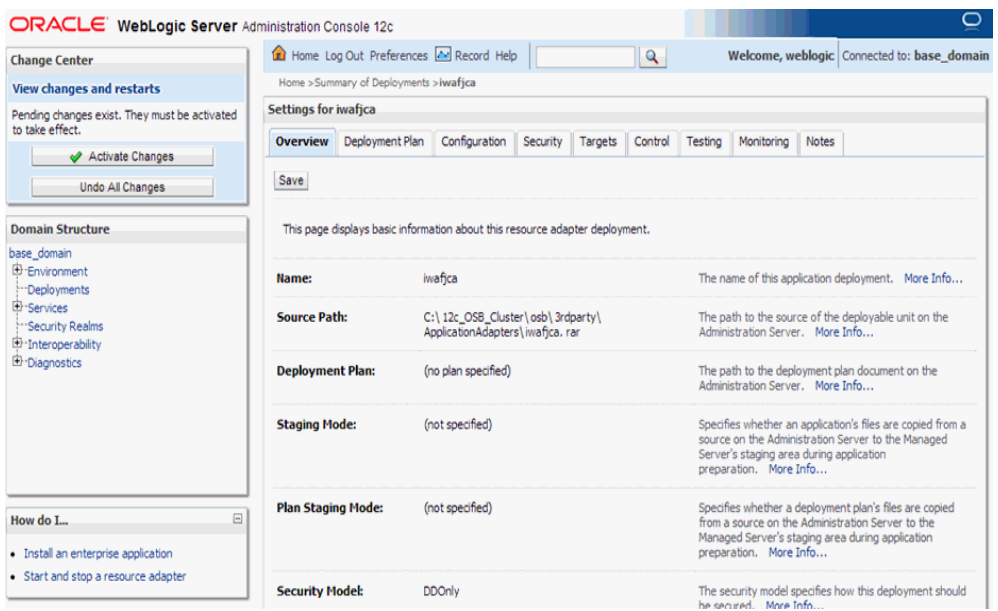

<span id="page-13-1"></span>図 **1-9** 設定ページ

- **14.** 「チェンジ・センター」で「変更のアクティブ化」をクリックします。
- **15.** 左ペインの「ドメイン構造」セクションで、「デプロイメント」をクリックしてすべてのデ プロイ済みアプリケーションがリスト表示された表をナビゲートし、J2CA (iwafjca) コネ クタ・アプリケーションを探します。
- **16.** iwafjca の隣のチェック・ボックスを選択します。

**17.** 図 [1-10](#page-14-0) に示されているように、「起動」サブメニュー ( 下向き矢印 ) をクリックし、「すべ てのリクエストを処理」を選択します。

### <span id="page-14-0"></span>図 **1-10**「すべてのリクエストを処理」オプション

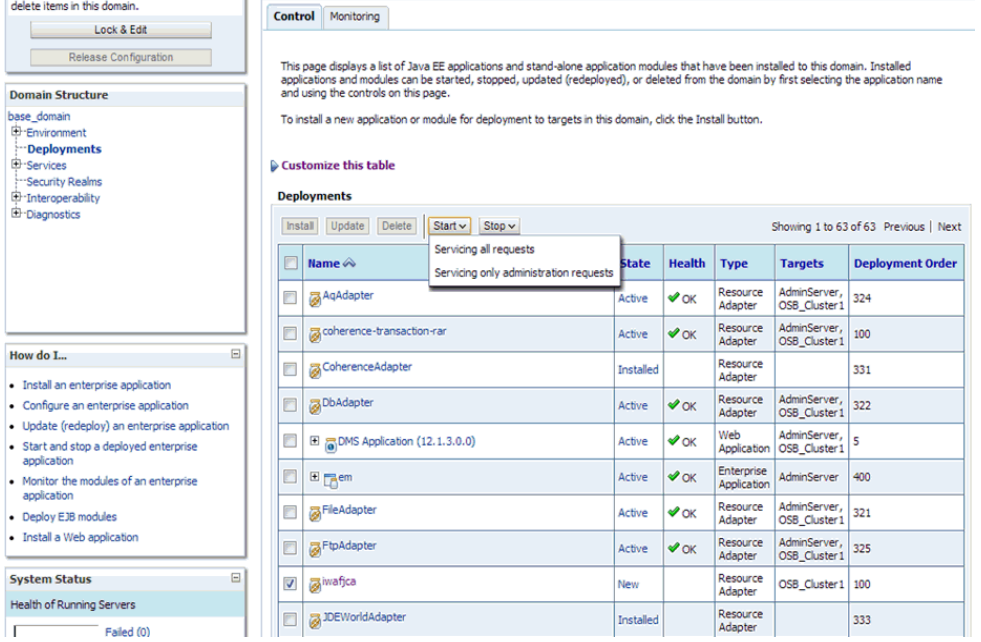

図 [1-11](#page-14-1) に示されているように、「アプリケーション起動アシスタント」ページが表示され ます。

### <span id="page-14-1"></span>図 **1-11**「アプリケーション起動アシスタント」ページ

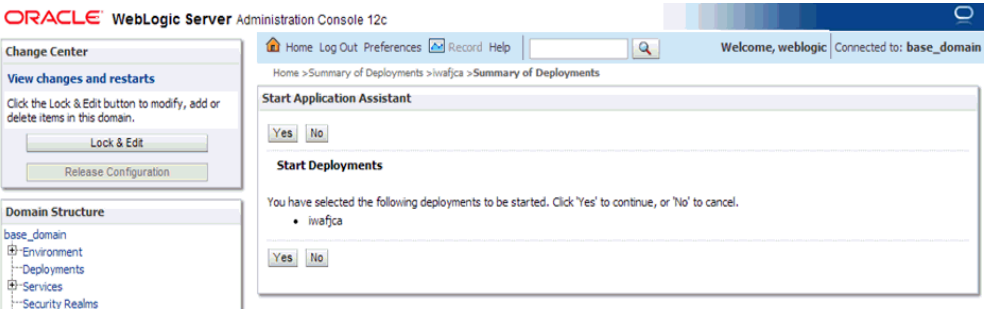

#### **18.** 「はい」をクリックします。

**19.** 「デプロイメント」ページでアプリケーションが正しく起動されたことを確認します。 **20.** 同様に、iwafjca.war デプロイメントについてもステップ 5 から 19 を繰り返します。 iBSE コネクタ・アプリケーションをデプロイおよび構成する手順は、次のとおりです。

## <span id="page-15-0"></span>**1.2.3 iBSE** コネクタ・アプリケーションのデプロイおよび構成

この項には、次のトピックが含まれています。

- 1.2.3.1 項「iBSE [構成のデプロイ」](#page-25-0)
- 1.2.3.2 項「BSE 構成の [Application Explorer](#page-25-1) を使用した構成」

注意 **:** 次のステップを実行する前に、クラスタ・ドメインがすでに作成およ び構成されていることを確認してください。まだ作成されていない場合は、 1-4 [ページ](#page-9-0)の 1.2.1 項「2 [つのシステムが含まれるクラスタ化環境での](#page-9-0) SOA または OSB [のインストールおよび構成」で](#page-9-0)詳細を参照して、これらの手順を 実行する前にクラスタ・ドメインを作成してください。

ドメインに iBSE 用に HTTP プロキシ・サーバーを拡張する手順は、次のとおりです。

**1.** 次のディレクトリに移動して、config.cmd を実行します。

*<ORACLE\_HOME>*\oracle\_common\common\bin

**2.** 図 [1-12](#page-15-1) に示されているように、表示された構成ウィザードで、「既存のドメインの更新」 を選択し、作成したクラスタ・ドメインの場所に移動し、「次」をクリックします。

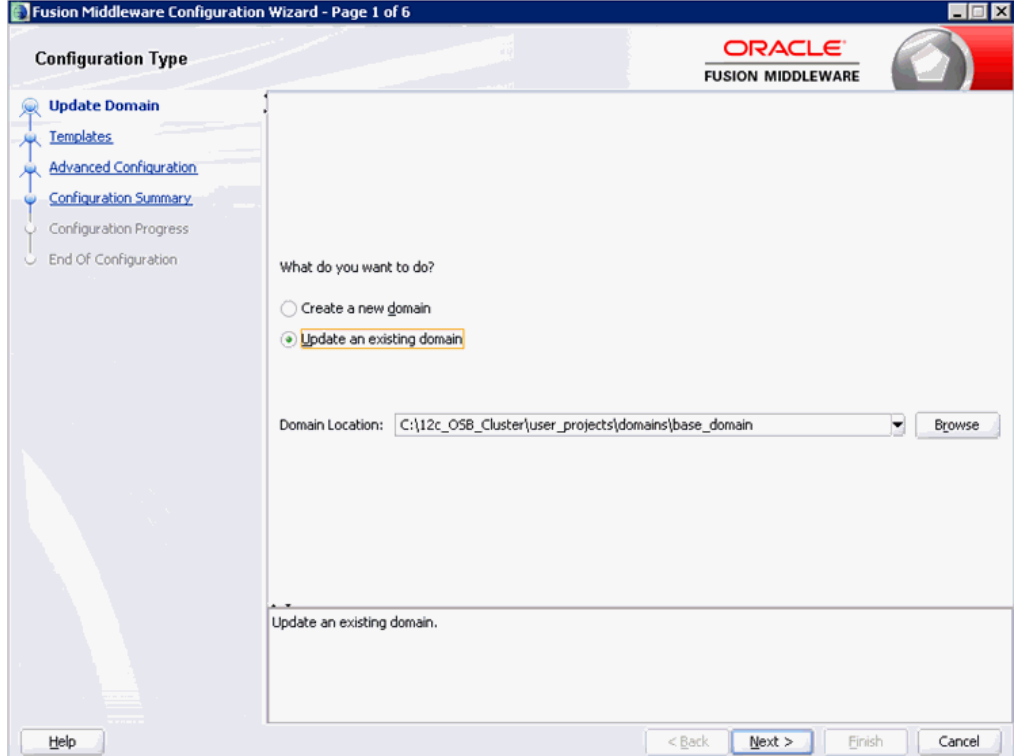

<span id="page-15-1"></span>図 **1-12**「構成タイプ」ペイン

**3.** 図 [1-13](#page-16-0) に示されているように、「テンプレート」ペインが表示されたら、デフォルト値の ままで「次」をクリックします。

### <span id="page-16-0"></span>図 **1-13**「テンプレート」ペイン

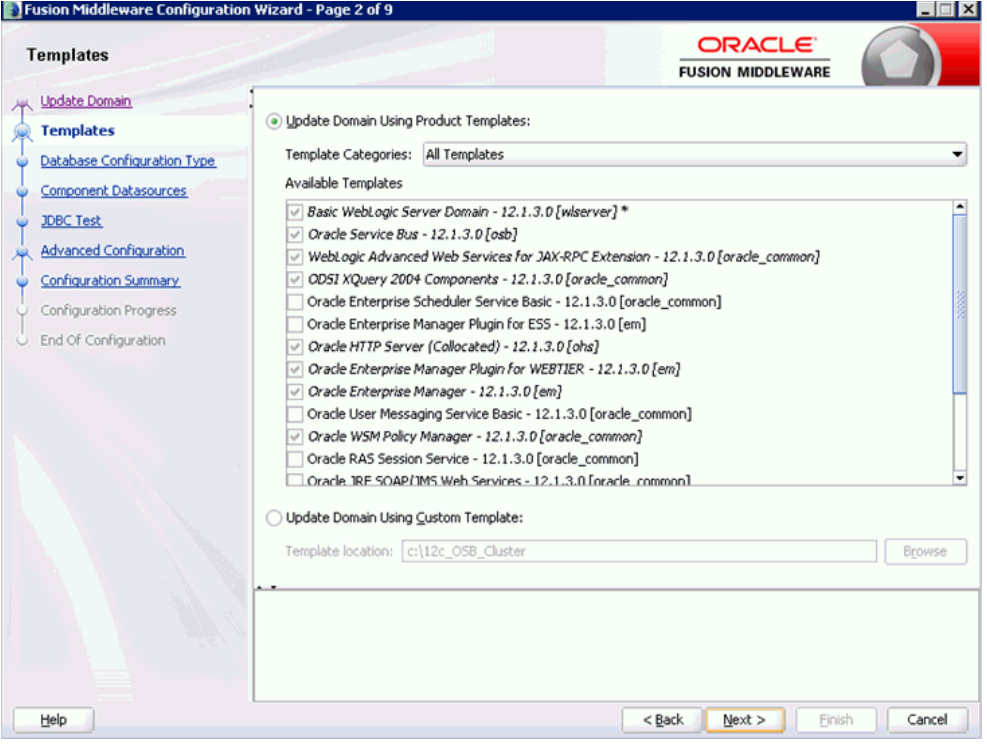

**4.** 図 [1-14](#page-17-0) に示されているように、「JDBC コンポーネント・スキーマ」ペインが表示された ら、デフォルト値のままで「次」をクリックします。

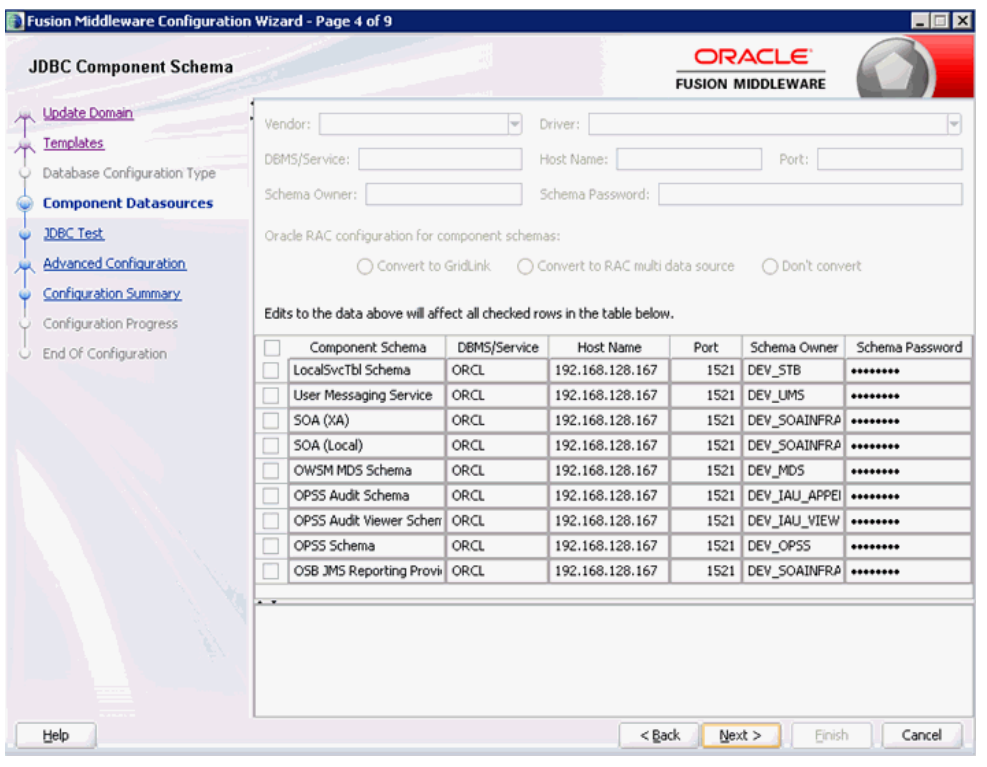

### <span id="page-17-0"></span>図 **1-14**「**JDBC** コンポーネント・スキーマ」ペイン

**5.** 図 [1-15](#page-18-0) に示されているように、「JDBC コンポーネント・スキーマ・テスト」ペインで、 すべてのテストにパスしたことを確認し、「次」をクリックします。

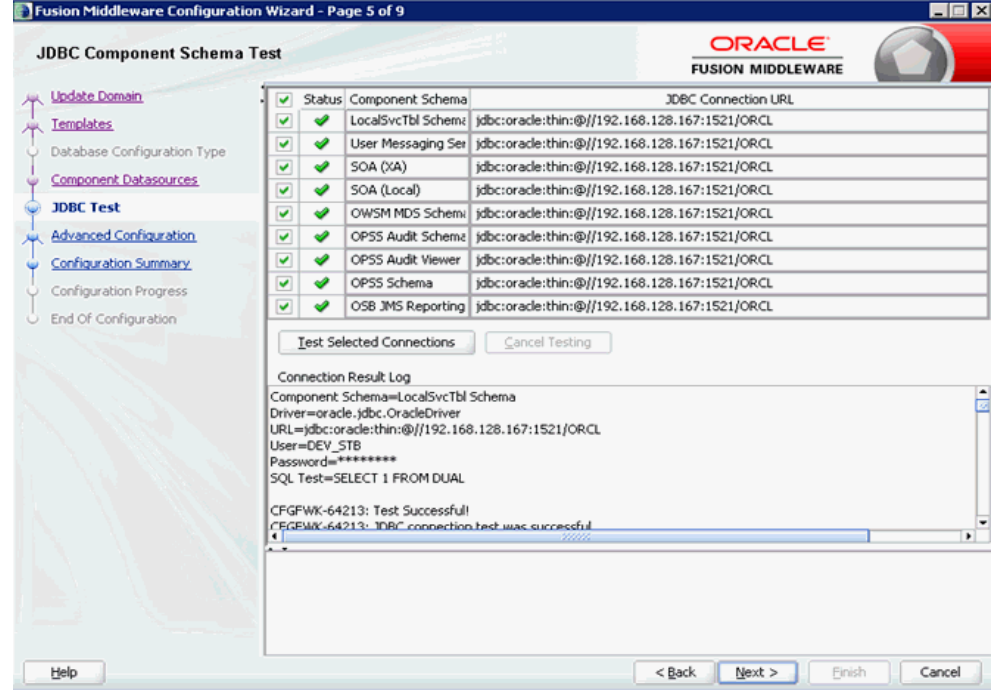

#### <span id="page-18-0"></span>図 **1-15**「**JDBC** コンポーネント・スキーマ・テスト」ペイン

**6.** 図 [1-16](#page-19-0) に示されているように、「管理対象サーバー、クラスタおよび Coherence」チェッ ク・ボックスを選択し、「次」をクリックします。

### <span id="page-19-0"></span>図 **1-16**「拡張構成」ペイン

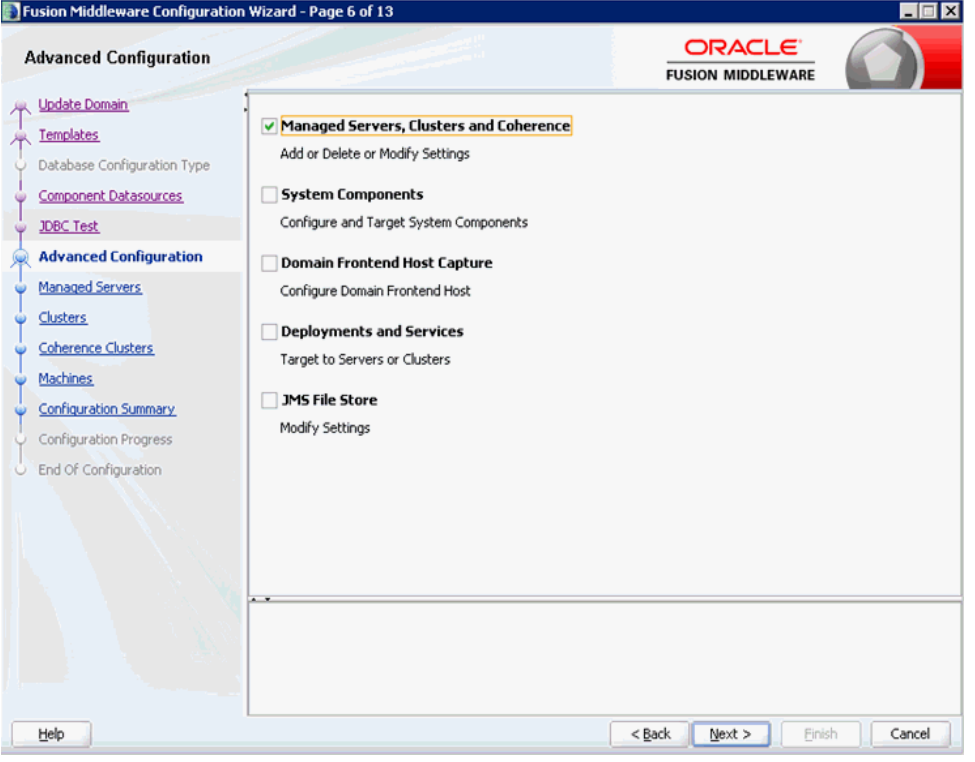

**7.** 図 [1-17](#page-20-0) に示されているように、「追加」をクリックし、新規サーバー ( たとえば HTTP\_Server) を作成し、リスニング・ポート ( たとえば 8888) を入力します。

| <b>Managed Servers</b>                               |                                              |                                             |                 | <b>ORACLE</b><br><b>FUSION MIDDLEWARE</b> |                    |                    |
|------------------------------------------------------|----------------------------------------------|---------------------------------------------|-----------------|-------------------------------------------|--------------------|--------------------|
| <b>Update Domain</b><br>Templates                    | <b>⊹</b> Add<br><b>B</b> a Clone<br>X Delete |                                             | Discard Changes |                                           |                    |                    |
| Database Configuration Type<br>Component Datasources | Server Name                                  | Listen Address                              | Listen Port     | Enable SSL<br>u                           | SSL Listen<br>Port | Server Groups      |
|                                                      | osb_server1                                  | 192.168.128.167<br>$\overline{\phantom{a}}$ | 7003            | $\checkmark$                              |                    | 7503 OSB-MGD-5     |
| <b>JDBC Test</b>                                     | osb_server2                                  | 192.168.128.166<br>۰                        | 7003            | V                                         |                    | 7503 OSB-MGD-S -   |
| <b>Advanced Configuration</b>                        | HTTP_Server                                  | 192.168.128.167<br>$\blacksquare$           | 8888            | П                                         | Disabled           | <b>Unspecified</b> |
| <b>Configuration Summary</b>                         |                                              |                                             |                 |                                           |                    |                    |
| Configuration Progress<br>End Of Configuration       |                                              |                                             |                 |                                           |                    |                    |
| O.                                                   |                                              |                                             |                 |                                           |                    |                    |

<span id="page-20-0"></span>図 **1-17**「管理対象サーバー」ペイン

**8.** 図 [1-18](#page-20-1) に示されているように、「クラスタ」ペインで、使用可能なクラスタをそのままに して、「次」をクリックします。

#### <span id="page-20-1"></span>図 **1-18**「クラスタ」ペイン

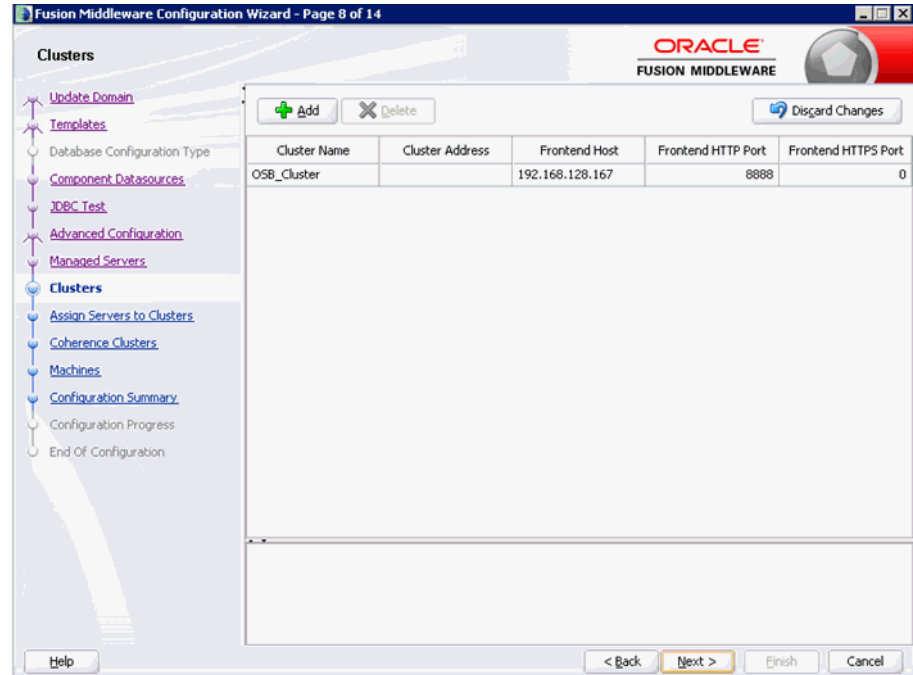

**9.** 図 [1-19](#page-21-0) に示されているように、「サーバーのクラスタへの割当」ペインで、新しく作成し た HTTP\_Server がクラスタに割り当てられていないことを確認し、「次」をクリックしま す。

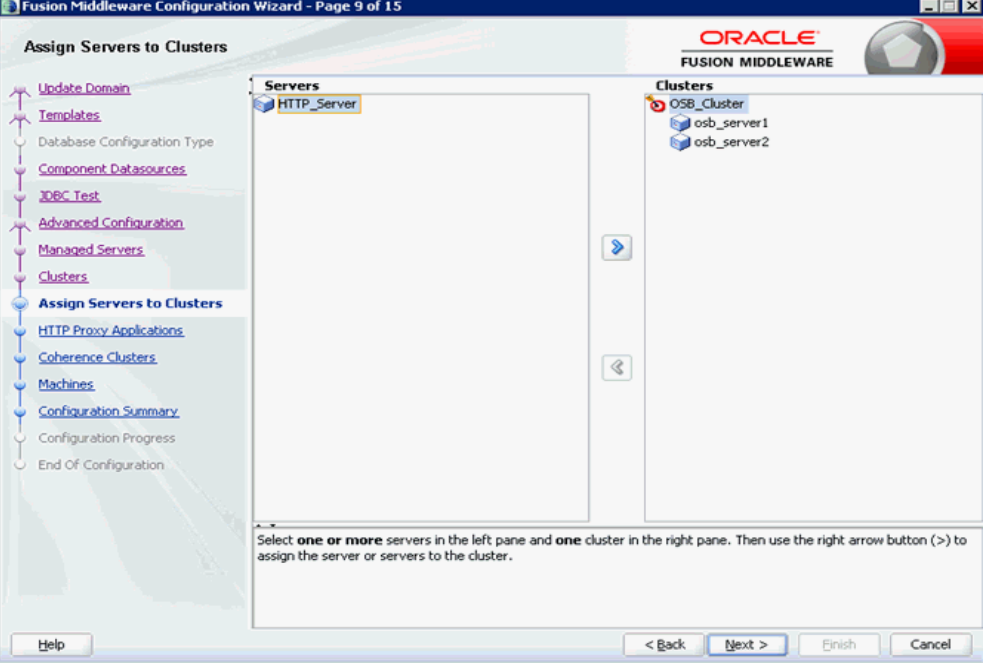

<span id="page-21-0"></span>図 **1-19**「サーバーのクラスタへの割当」ペイン

**10.** 図 [1-20](#page-22-0) に示されているように、「HTTP プロキシ・アプリケーション」ペインで、「HTTP プロキシの作成」チェック・ボックスを選択し、ドロップダウン・リストから 「HTTP\_Server」を選択して、「次」をクリックします。

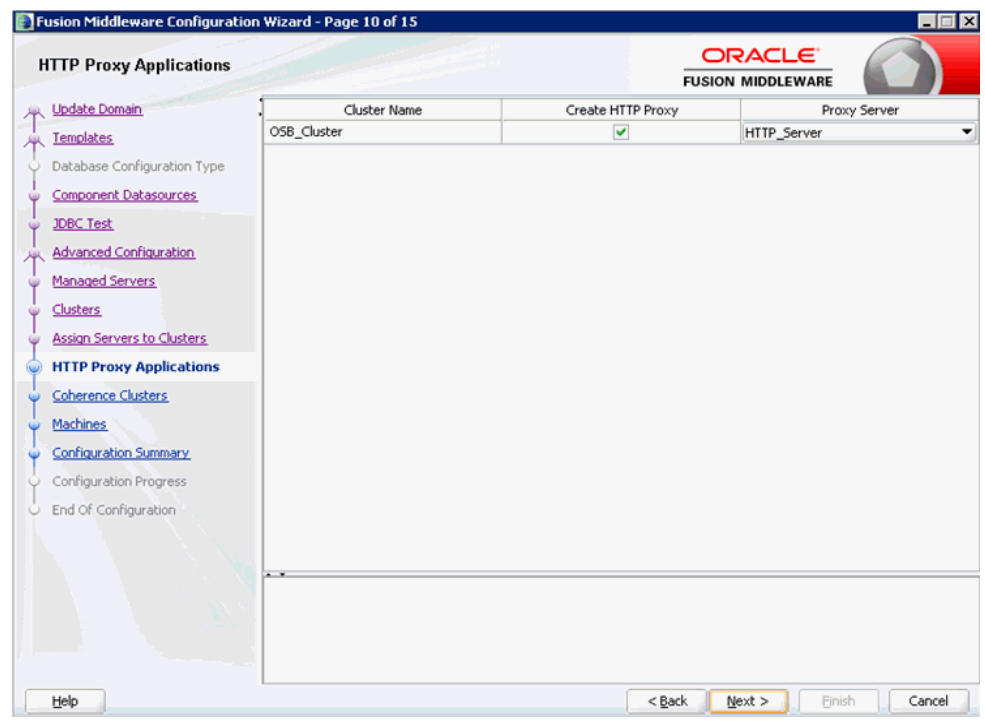

#### <span id="page-22-0"></span>図 **1-20**「**HTTP** プロキシ・アプリケーション」ペイン

**11.** 図 [1-21](#page-23-0) に示されているように、「Coherence クラスタ」ペインで、デフォルト値をそのま まにして、「次」をクリックします。

<span id="page-23-0"></span>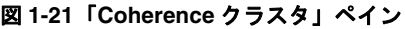

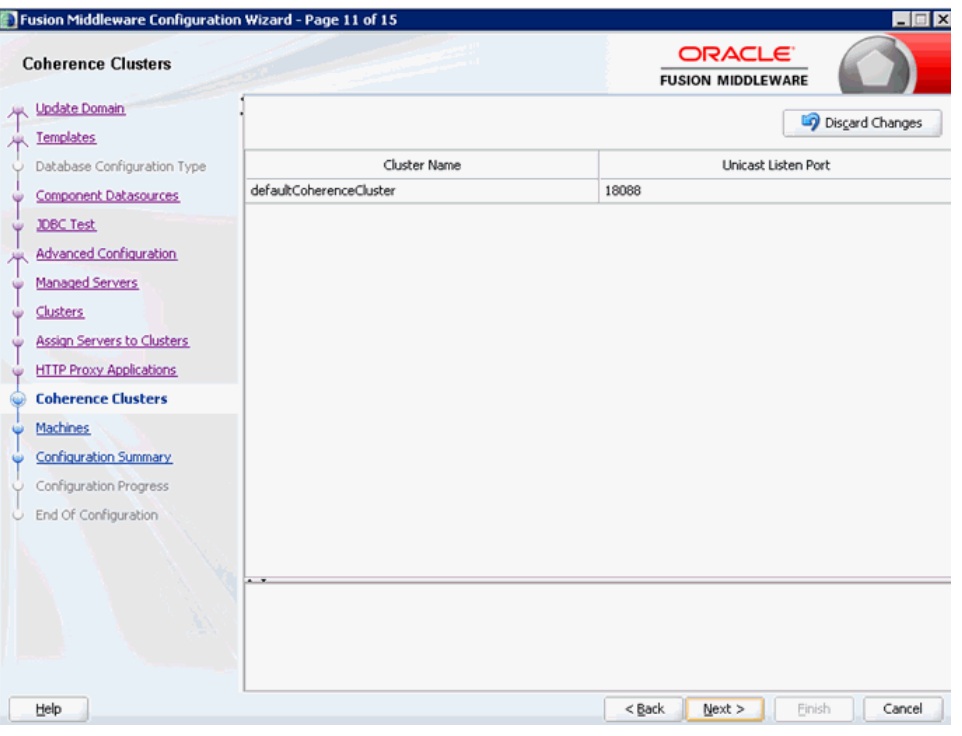

**12.** 図 [1-22](#page-24-0) に示されているように、「マシン」ペインで、使用可能なマシンをそのままにして、 「次」をクリックします。

### <span id="page-24-0"></span>図 **1-22**「マシン」ペイン

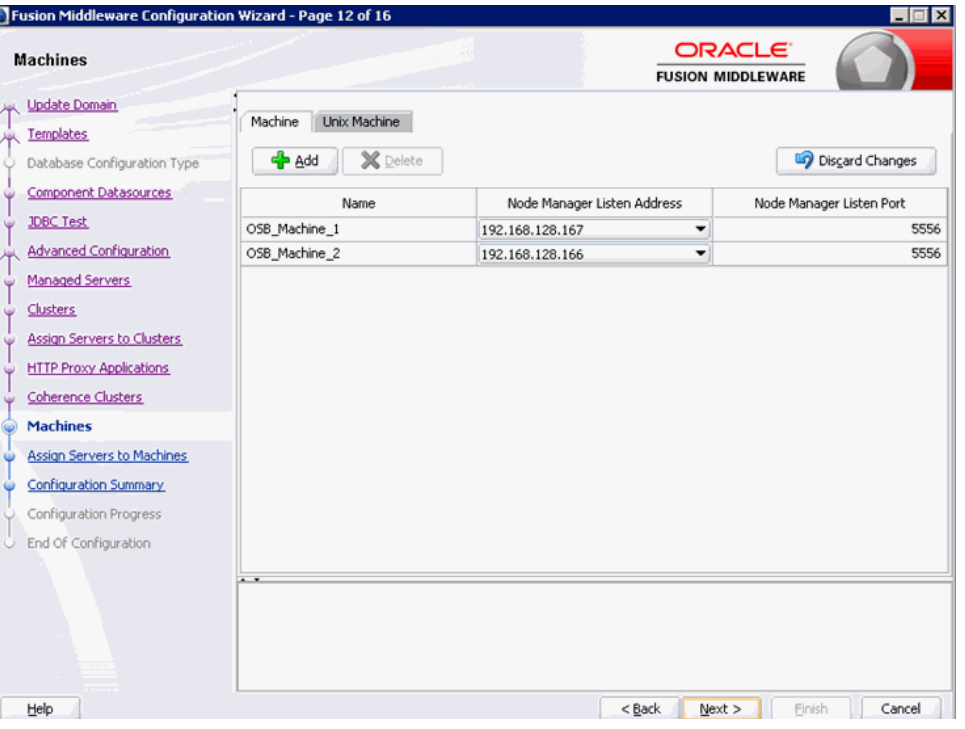

**13.** 図 [1-23](#page-24-1) に示されているように、「サーバーのマシンへの割当」ペインで、作成した HTTP サーバーを最初のノード (管理サーバーが存在するノード)に割り当て、「次」をクリック します。

#### <span id="page-24-1"></span>図 **1-23**「サーバーのマシンへの割当」ペイン

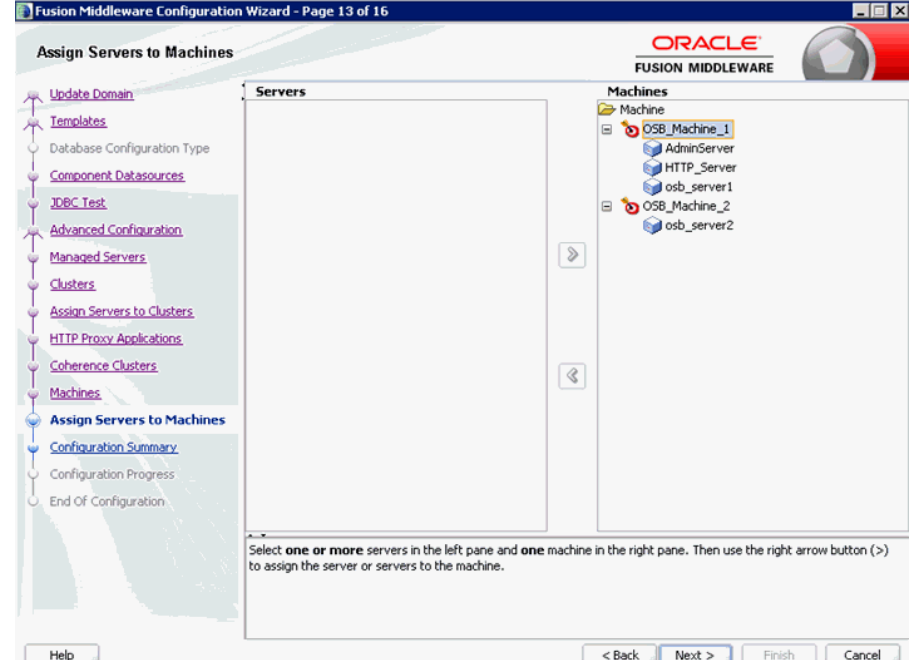

#### **14.** 図 [1-24](#page-25-2) に示されているように、「構成サマリー」ペインで、サマリーを確認して「更新」 をクリックします。

#### Fusion Middleware Configuration Wizard - Page 14 of 16  $\blacksquare$ ORACLE **Configuration Summary FUSION MIDDLEWARE** Update Domain View: Deployment Name base domain ٠ Description Templates base\_domain (C:\12c\_OSB\_Cluster\user\_projects\doma Author Oracle Corporation **B** Cluster Database Configuration Type Location C:\12c\_OSB\_Cluster\user\_projects\doma G & OSB\_Cluster Component Datasources G & Service Name<sup>1</sup> Oracle3450900289969912938.jar Shutdown Class JDBC Test Description Autogenerated HTTP Proxy Application DMSShutdown Oracle Corporation Author Advanced Configuration **B** & Startup Class C:\Users\amtex\AppData\Local\Temp\2\c Location Managed Servers Web Services Startup Class JPS Startup Class Clusters <sup>1</sup> JPS Startup Post-Activation Class Assign Servers to Clusters WSM Startup Class JRF Startup Class **HTTP Proxy Applications** ODL-Startup Coherence Clusters DMS-Startup Machines AWT Application Context Startup C OSB JCA Transport Post-Activation Assign Servers to Machines  $\boxminus$   $\ominus$  JMS **Configuration Summary** JMS Connection Factory OraSDPM/QueueConnectionFa Configuration Progress wli.reporting.jmsprovider.Conr End Of Configuration weblogic.wisb.jms.transporttas <u>+ L</u> Help  $<$  Back Next > Update Cancel

#### <span id="page-25-2"></span>図 **1-24**「構成サマリー」ペイン

### <span id="page-25-0"></span>**1.2.3.1 iBSE** 構成のデプロイ

ibse.war をデプロイするには、1-5 [ページ](#page-10-0)の 1.2.2 項「[Oracle Application Adapter](#page-10-0) のデプロ [イ」で](#page-10-0)説明されている J2CA のデプロイ・ステップを繰り返しますが、次の点を変更してくだ さい。

- ステップ 8 で ibse.war を選択します。
- ステップ 10 で、作成した HTTP\_Server を選択します (他のサーバーは選択しないでくださ  $\downarrow$

### <span id="page-25-1"></span>**1.2.3.2 BSE** 構成の **Application Explorer** を使用した構成

BSE 構成を Application Explorer で構成するには、次の手順を実行します。

**1.** ターミナルを開いて次のディレクトリに移動し、setDomainEnv.sh (UNIX プラット フォームの場合 ) または setDomainEnv.cmd (Windows プラットフォームの場合 ) のいず れかを実行します。

*<ORACLE\_HOME>*\user\_projects\domains\created\_cluster\_domain\bin

**2.** 図 [1-25](#page-26-0) で示されているように、同じターミナルで、次のディレクトリに移動して ae.exe (Windows プラットフォームの場合 ) または iwae.sh (UNIX プラットフォームの場合 ) を 実行します。

*<ADAPTER\_HOME>*\tools\iwae\bin

図 **1-25** コマンド・プロンプト

<span id="page-26-0"></span>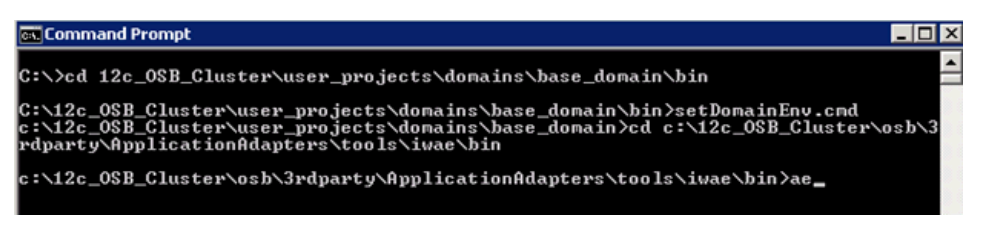

- **3.** 図 [1-26](#page-26-1) に示されているように、「構成」を右クリックし、「新規」を選択します。
- <span id="page-26-1"></span>図 **1-26 Application Explorer**

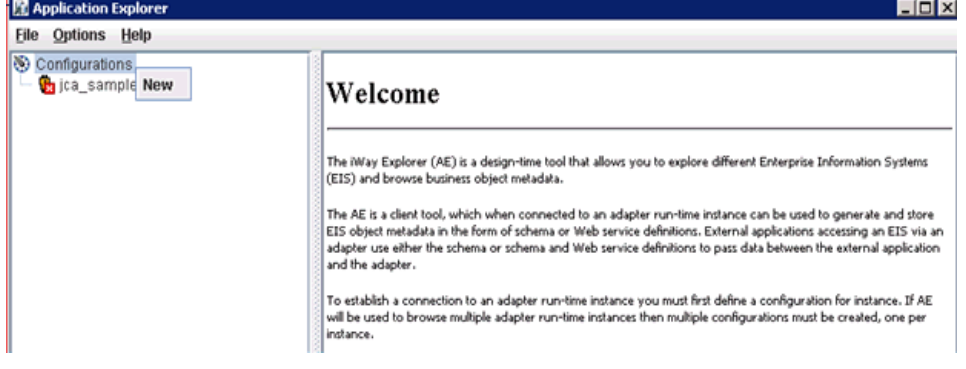

「新規構成」ダイアログが表示されます。

**4.** 図 [1-27](#page-26-2) に示されているように、新規構成の名前を入力し ( たとえば ibse)、「OK」をク リックします。

<span id="page-26-2"></span>図 **1-27**「新規構成」ダイアログ

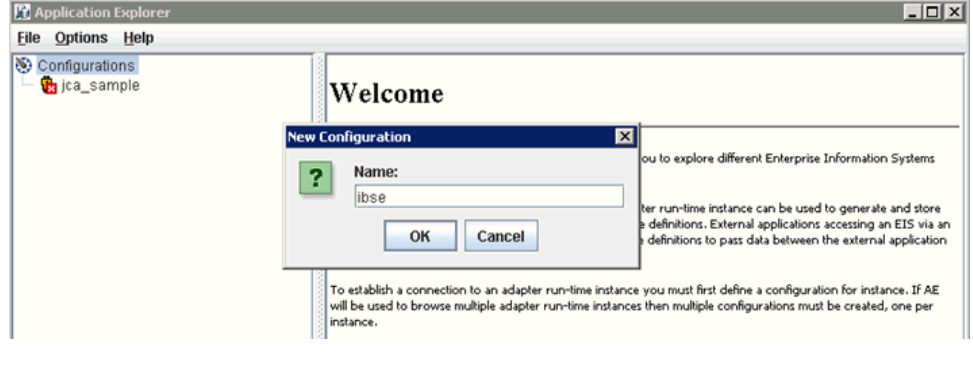

注意 **:** ここで指定した BSE 構成の名前が、BSE デプロイメント作業中に使 用されます。

**5.** 「サービス・プロバイダ」リストで、「**iBSE**」を選択します。

**6.** 図 [1-28](#page-27-0) に示されているように、「iBSE URL」フィールドで、デフォルトの URL を受け入 れるか、次の形式の別の URL に置き換え、「OK」をクリックします。

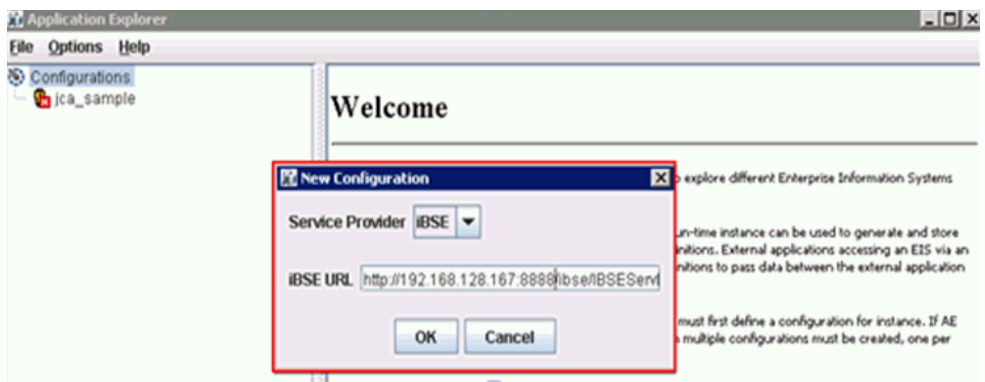

<span id="page-27-0"></span>図 **1-28**「新規構成」ダイアログ

http://*host name*:*port*/ibse/IBSEServlet

各項目の説明 :

- *host name*: HTTP サーバーが常駐するシステム。
- *port*: HTTP サーバーがリスニングしている HTTP ポート番号。

図 [1-29](#page-27-1) に示されているように、新規構成を表すノードはルート構成ノードの下に表示され ます。

#### <span id="page-27-1"></span>図 **1-29** 新規構成

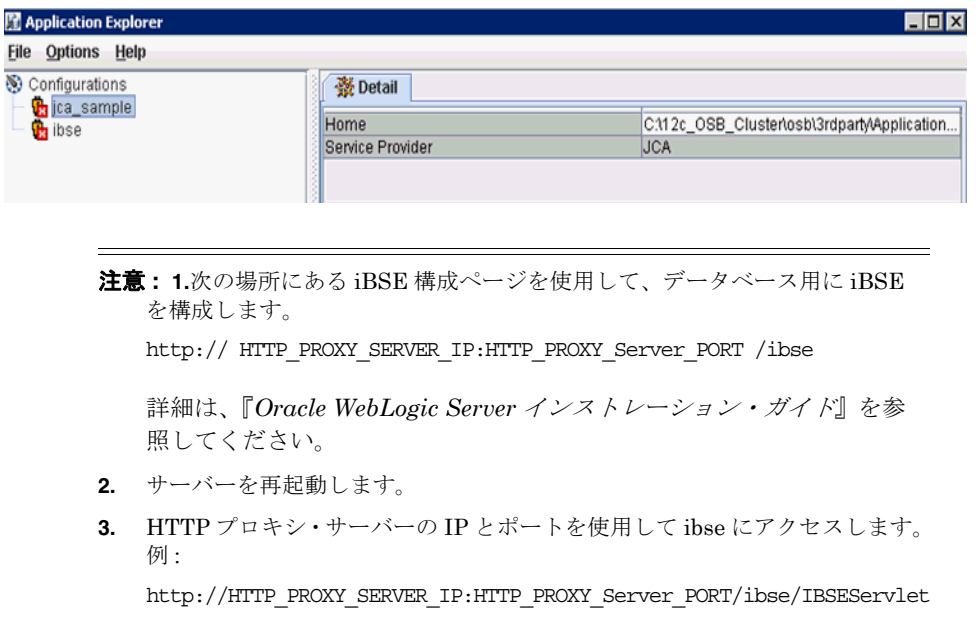

### <span id="page-28-0"></span>**1.2.4** 考慮すべき点

Oracle WebLogic Server 用のすべての Oracle Application Adapter(SAP R/3、Siebel、 PeopleSoft および J.D. Edwards) におけるアウトバウンド・プロセス構成は同一です。

詳細は、1-23 [ページ](#page-28-1)の 1.2.5 [項「アウトバウンド・プロセス用の高可用性](#page-28-1) (HA) ファイル・ア [ダプタの構成」](#page-28-1)および 1-28 [ページの](#page-33-0) 1.2.6 [項「アウトバウンド・プロセスの構成」を](#page-33-0)参照して ください。

インバウンド・プロセスについては、1-30 [ページ](#page-35-0)の 1.2.7 [項「インバウンド・プロセス用の](#page-35-0) [Oracle HTTP Server](#page-35-0) の構成」で説明されているステップは、Siebel、PeopleSoft および J.D. Edwards アダプタのみで実行し、SAP R/3 アダプタでは実行しないでください。 PeopleSoft お よび J.D. Edwards アダプタにおいて、高可用性 (HA) 環境では HTTP リスナーのみを使用す る必要があります。 TCP リスナーは使用しないでください。

### <span id="page-28-1"></span>**1.2.5** アウトバウンド・プロセス用の高可用性 **(HA)** ファイル・アダプタの 構成

アウトバウンド・プロセスで使用するために、Oracle WebLogic Server 管理コンソールで次の 構成手順を実行する必要があります。

**1.** 次の URL を入力して、Oracle WebLogic Server 管理コンソールを Web ブラウザで開きま す。

http://*host name*:*port*/console

*host name* は Oracle WebLogic Server が稼働中のシステム、*port* は使用しているドメ インのポートです。

Oracle WebLogic Server 管理コンソールのログオン・ページが表示されます。

**2.** 管理者権限のあるアカウントを使用して Oracle WebLogic Server 管理コンソールにログイ ンします。

Oracle WebLogic Server 管理コンソールのホーム・ページが表示されます。

**3.** 左ペインの「ドメイン構造」セクションで「デプロイメント」をクリックします。 図 [1-30](#page-29-0) に示されているように、「デプロイメント」ページが表示されます。

#### <span id="page-29-0"></span>図 **1-30**「デプロイメント」ページ

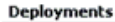

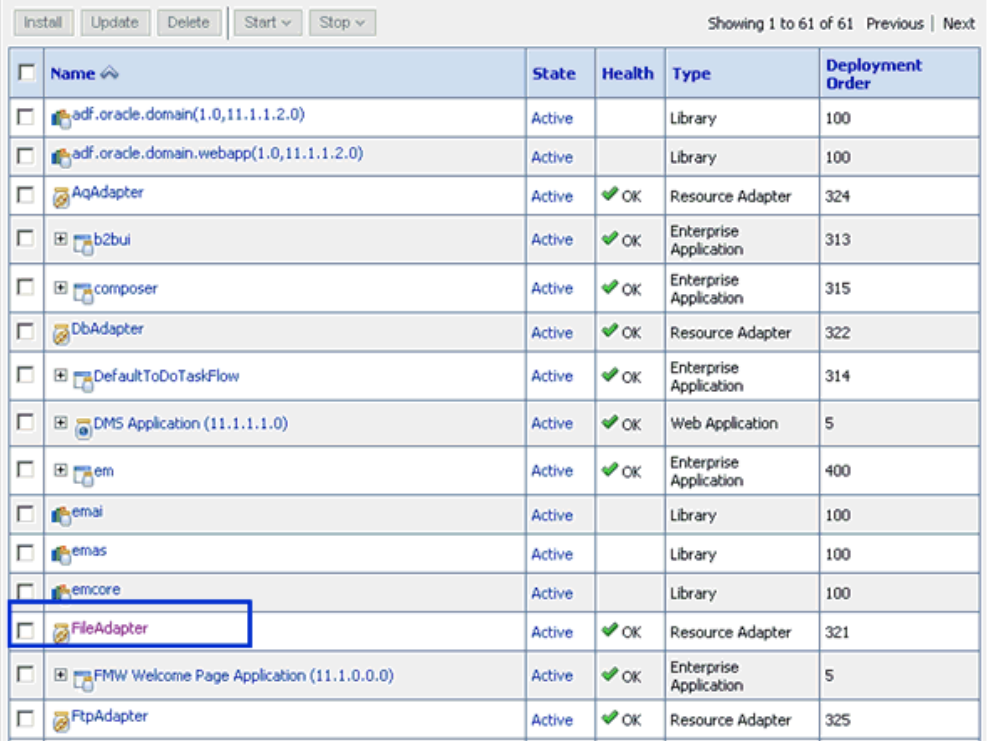

- **4.** 「**FileAdapter**」をクリックします。
	- 図 [1-31](#page-29-1) に示されているように、「FileAdapter の設定」ページが表示されます。

#### <span id="page-29-1"></span>図 **1-31**「**FileAdapter** の設定」ページ

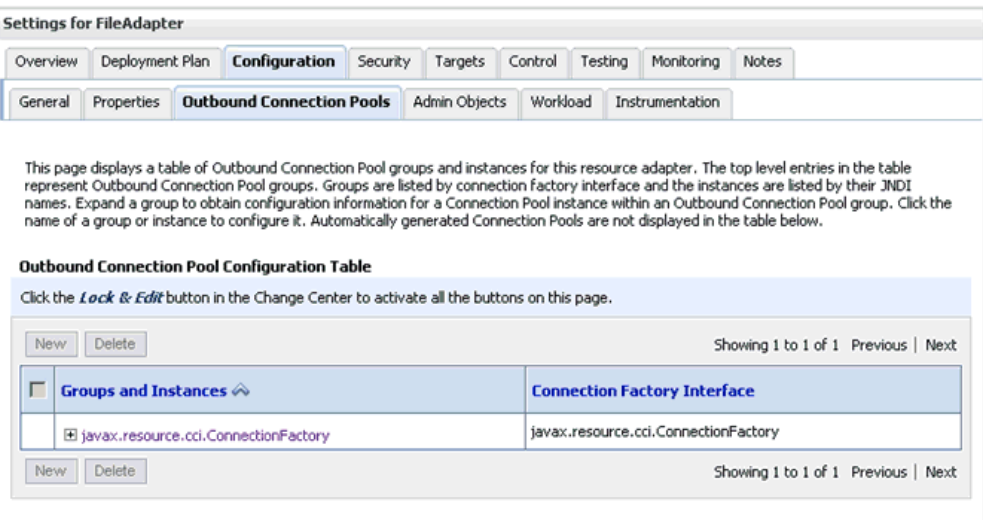

**5.** 「構成」タブ、次に「アウトバウンド接続プール」タブをクリックします。

図 [1-32](#page-30-0) に示されているように、「アウトバウンド接続プールの構成表」ページが表示され ます。

#### <span id="page-30-0"></span>図 **1-32**「アウトバウンド接続プールの構成表」ページ

#### Outbound Connection Pool Configuration Table

Click the Lock & Edit button in the Change Center to activate all the buttons on this page.

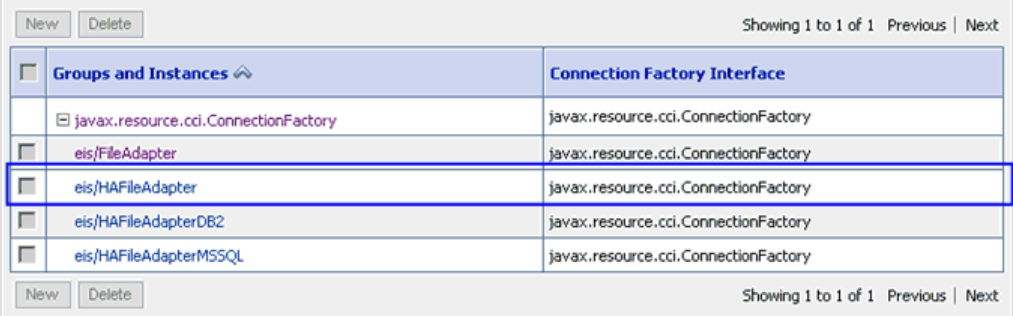

**6.** 「**javax.resource.cci.ConnectionFactory**」を展開し、「**eis/HAFileAdapter**」をク リックします。

図 [1-33](#page-30-1) に示されているように、「javax.resource.cci.ConnectionFactory の設定」ページが 表示されます。

<span id="page-30-1"></span>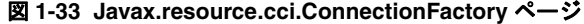

Settings for javax.resource.cci.ConnectionFactory

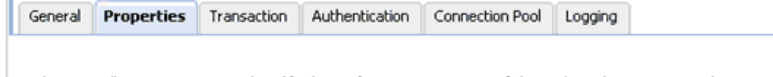

This page allows you to view and modify the configuration properties of this outbound connection pool. Properties you modify here are saved to a deployment plan.

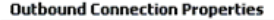

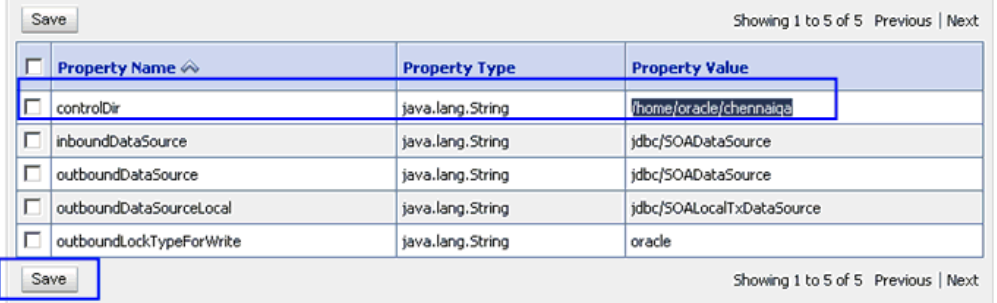

- **7.** 「プロパティ」タブをクリックします。
- **8. controlDir** プロパティの有効な場所を入力し、「保存」をクリックします。

**9.** 次の図 [1-34](#page-31-0) に示されているように、成功のメッセージが表示されることを確認します。

### <span id="page-31-0"></span>図 **1-34** デプロイメント・プランの成功メッセージ

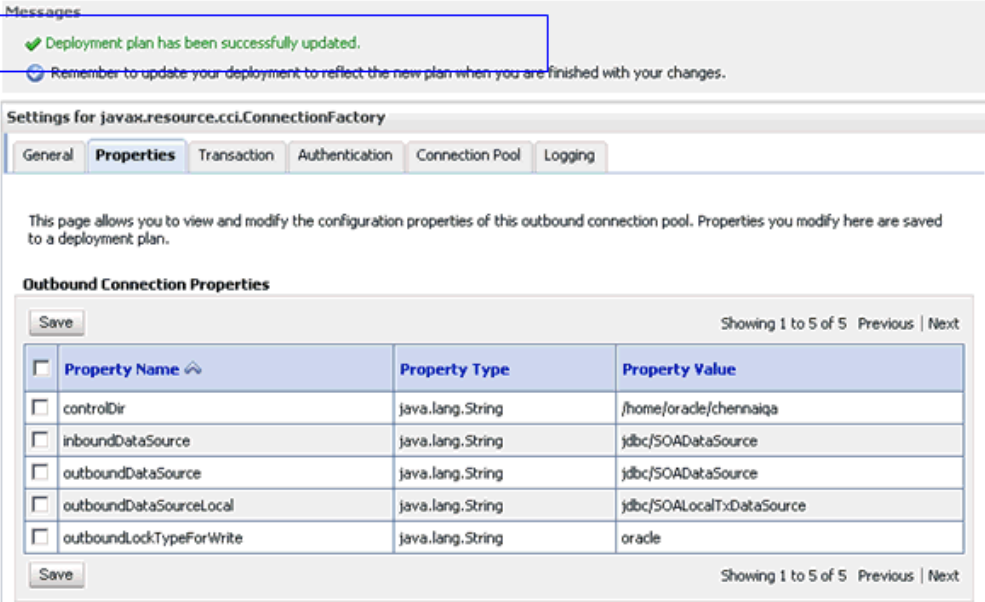

**10.** 図 [1-35](#page-31-1) に示されているように、左ペインの「ドメイン構造」セクションで「デプロイメン ト」をクリックします。

### <span id="page-31-1"></span>図 **1-35**「デプロイメント」ページ

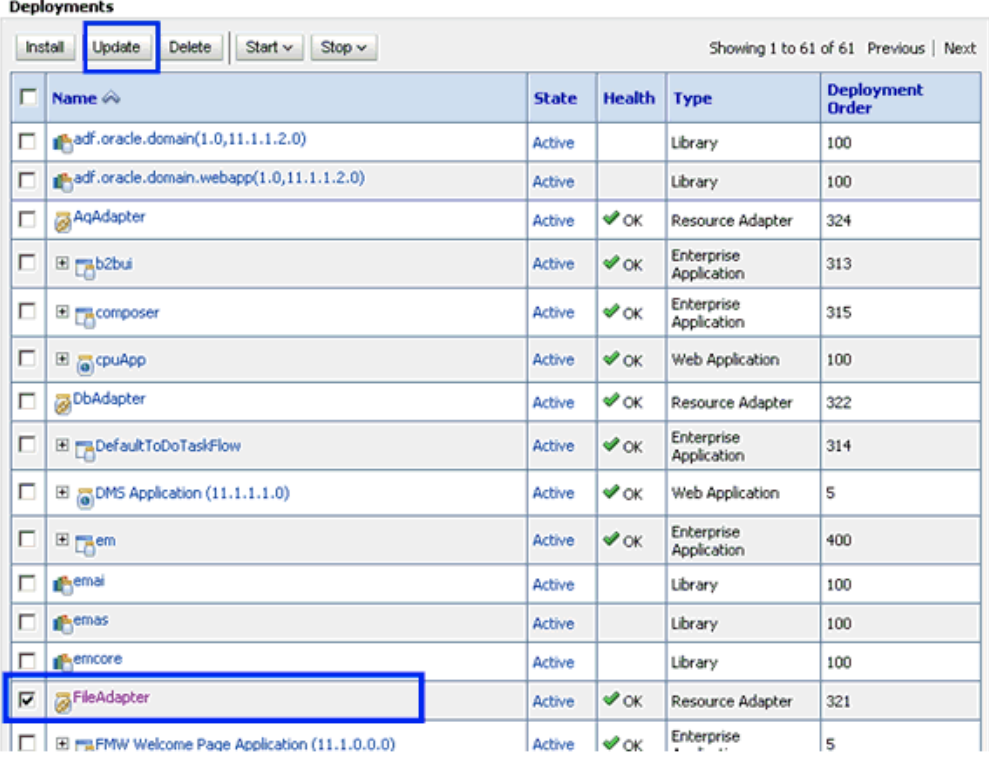

**11.** デプロイメントのリストから「**FileAdapter**」を選択し、「更新」をクリックします。

<span id="page-32-0"></span>図 **1-36**「アプリケーション更新アシスタント」ページ

図 [1-36](#page-32-0) に示されているように、「アプリケーション更新アシスタント」ページが表示され ます。

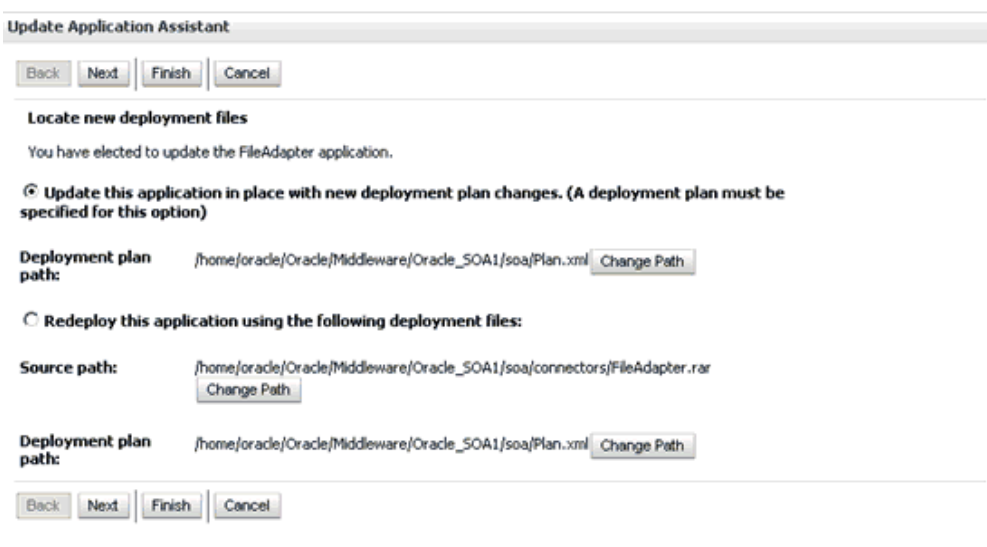

**12.** 「このアプリケーションを新しいデプロイメント・プランの変更とあわせた場所に更新しま す **(** このオプションには、デプロイメント・プランを指定する必要があります **)**。」を選択 し、「次」をクリックします。

図 [1-37](#page-32-1) に示されているように、「サマリー」ページが表示されます。

#### <span id="page-32-1"></span>図 **1-37**「サマリー」ページ

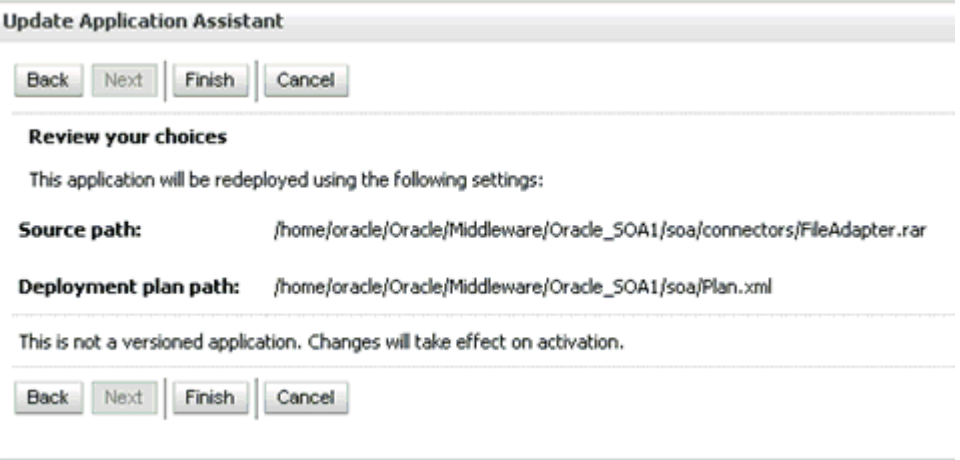

**13.** 「終了」をクリックします。

**14.** 図 [1-38](#page-33-1) に示されているように、成功のメッセージが表示されることを確認します。

<span id="page-33-1"></span>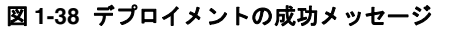

#### Messages

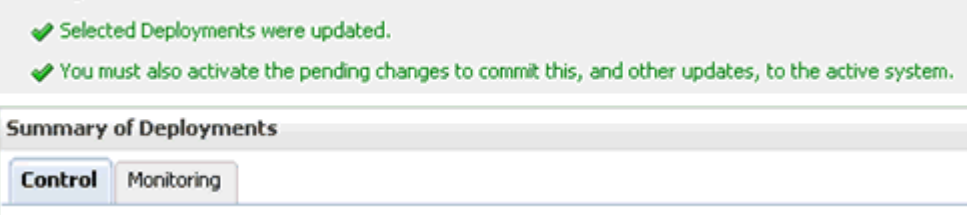

- **15.** 生成された **plan.xml** ファイルを、最初のシステム ( クラスタ構成の最初のノード ) から 2 番目のシステム ( クラスタ構成の 2 番目のノード ) の同じ場所 (Oracle\_Home\Middleware\Oracle\_SOA1\soa) にコピーします。
- **16.** サーバーを再起動します (Admin\_Server、SOA\_Server1、SOA\_Server2)。
- **17.** 両方のシステムからアクセス可能な共有入力場所を作成します。

たとえば、入力がこの場所に貼り付けられた場合、system1 および system2 の両方から消 費可能な場所です。

### <span id="page-33-0"></span>**1.2.6** アウトバウンド・プロセスの構成

アウトバウンド・プロセスを構成する手順は、次のとおりです。

- **1.** Application Explorer を使用して最初のシステムにターゲットを作成します。
- **2.** ターゲット ( 最初のシステム上 ) に接続し、Oracle Application Adapter for SAP R/3 (MySAP ノード ) 用にアウトバウンド WSDL を作成します。
- **3.** 2 番目のシステムで、Application Explorer を使用して、最初のシステムで指定したのと同 じ名前のターゲットを作成します。
- **4.** 両方のシステムで管理サーバーおよび soa\_servers を再起動します。

**5.** 図 [1-39](#page-34-0) に示されているように、Oracle JDeveloper を使用して、次の構成でアウトバウン ド・メディエータ・プロセスを作成します。

<span id="page-34-0"></span>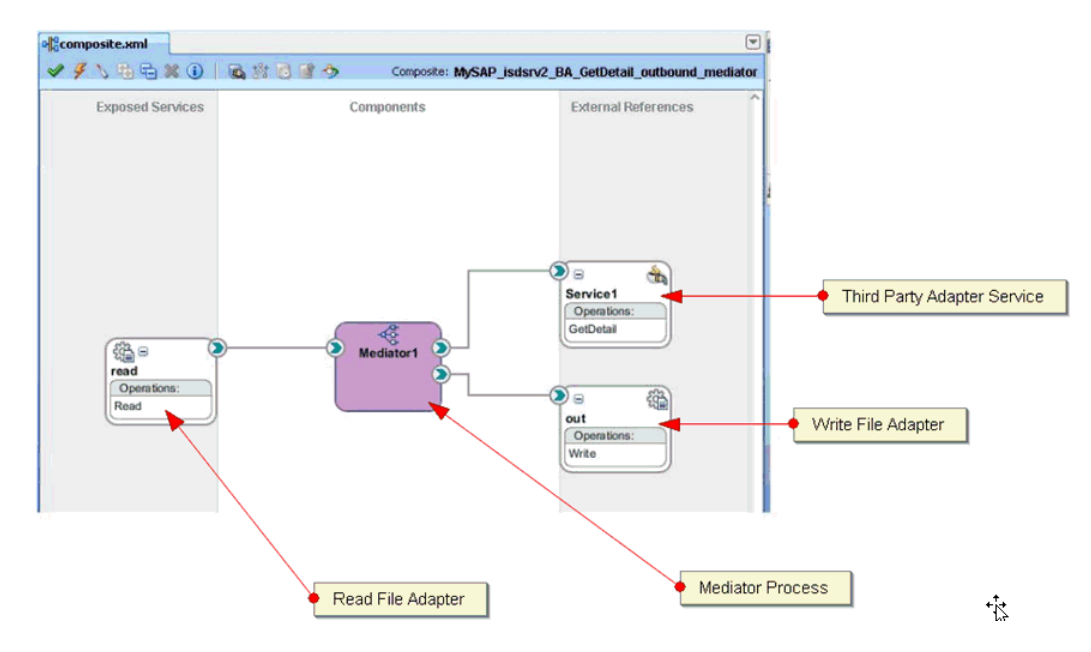

#### 図 **1-39 Oracle JDeveloper** のアウトバウンド・メディエータ・プロセス

- **6. Read\_file\_adapter.jca** ファイルを選択し、次のように変更します。
	- **a.** <connection-factory location="eis/FileAdapter" UIincludeWildcard="\*.xml" adapterRef=""/> を <connection-factory location="eis/HAFileAdapter" UIincludeWildcard="\*.xml" adapterRef=""/> に変更します。
	- **b.** 図 [1-40](#page-34-1) に示されているように、最後に値 <property name="MaxRaiseSize" value="5"/> を追加します。

#### 図 **1-40 JCA** プロパティ・ソース

<span id="page-34-1"></span>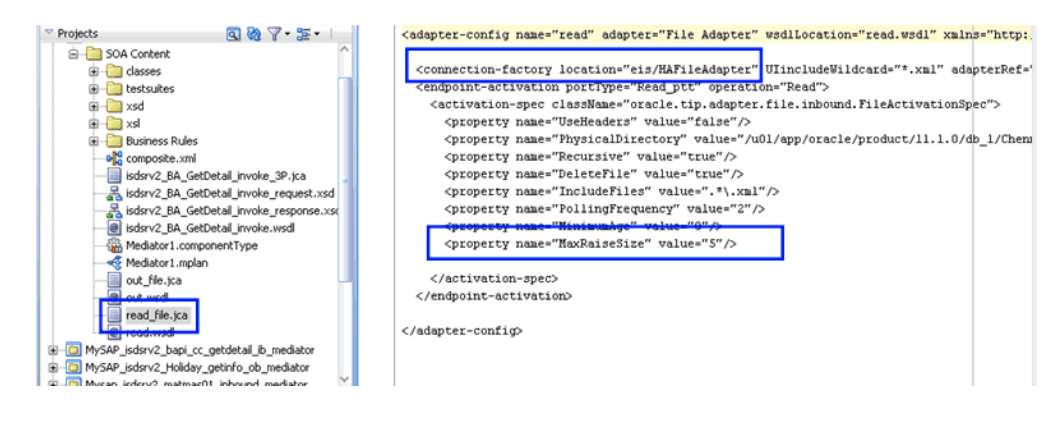

- **7.** プロセスを保存し、両方の SOA サーバーにプロセスをデプロイします。
- **8.** Read ファイル・アダプタで構成された入力場所に入力ファイルを置き、出力が共有され、 Write ファイル・アダプタで構成された出力場所 ( 両方のシステムの ) に置かれているかを 確認します。

# <span id="page-35-0"></span>**1.2.7** インバウンド・プロセス用の **Oracle HTTP Server** の構成

インバウンド・プロセスを実行する前に、次の構成手順を実行する必要があります (PeopleSoft、Siebel および J.D.Edwards OneWorld Application Adapters の場合 )。

**1.** 次の URL を入力して、Oracle EM コンソールを Web ブラウザで開きます。 http://*host name*:*port*/em

各項目の説明 :

- *host name*: Oracle WebLogic Server が稼働中のシステム名です。
- ■
port: 使用するドメインのポート番号です。
- **2.** 管理者権限のあるアカウントを使用して Oracle EM コンソールにログインします。
- **3.** 図 [1-41](#page-35-1) に示されているように、左ペインで「HTTP Server」を展開し、作成した OHS イ ンスタンスを選択します。

#### <span id="page-35-1"></span>図 **1-41 OHS** インスタンス

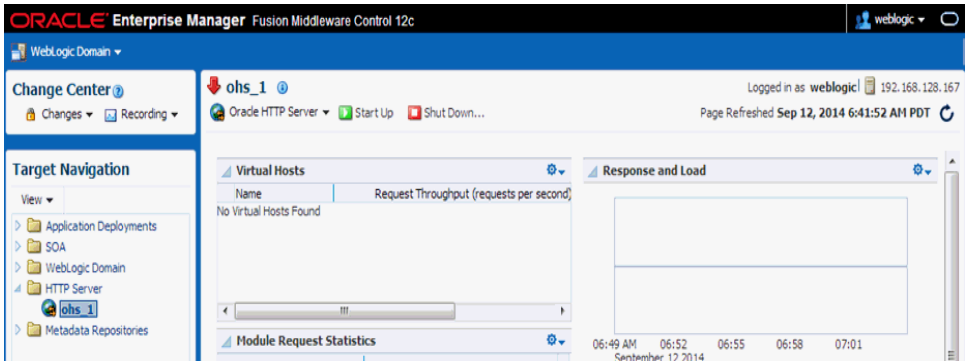

**4.** 図 [1-42](#page-35-2) に示されているように、右ペインで、「Oracle HTTP Server」ドロップダウン・リ ストをクリックし、「管理」を選択し、「mod\_wl\_ohs Configuration」をクリックします。

#### <span id="page-35-2"></span>図 **1-42 OHS** 構成

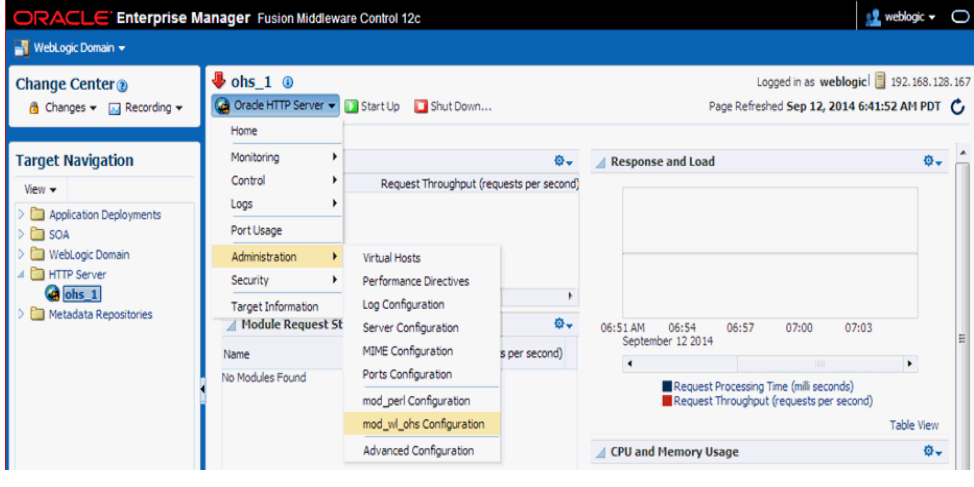

**5.** 「チェンジ・センター」で「作成」をクリックし、「ロックして編集」を選択します。
**6.** 画面の一番上の「一般」構成の下で、参照ボタンを使用して作成した WebLogic クラスタ および WebLogic ホストを選択し、WebLogic ポートを入力します ( 入力されていない場合 )。

図 **1-43**「一般」構成ペイン

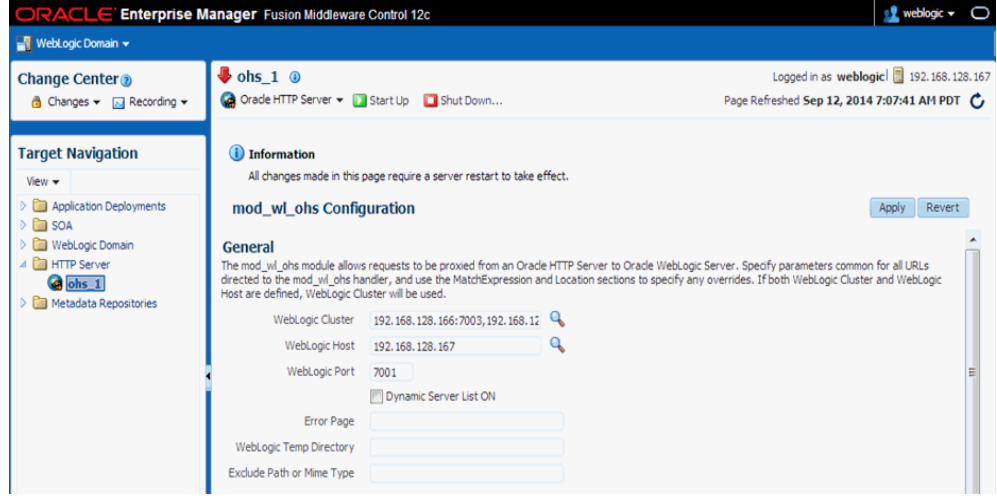

- **7.** 画面の下で、「追加」をクリックし、次のパラメータを入力します。
	- 場所 : *Siebel (任意の適切な名前)*
	- WebLogic クラスタ : *system1\_ip:port*、*system2\_ip:port*

各項目の説明 :

- 場所:任意の適切な名前。
- *system1\_ip*および*system2\_ip*: SOAまたはOSB管理対象サーバーが構成されているシ ステム IP アドレス。
- port: system1 および system2 のチャネル構成で構成されているポート番号。
- **8.** 右ペインで「適用」をクリックし、次に「チェンジ・センター」で「変更」をクリックし て、「変更のアクティブ化」を選択します。

**9.** 図 [1-44](#page-37-0) に示されているように、OHS サーバーを再起動します。

<span id="page-37-0"></span>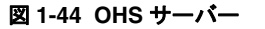

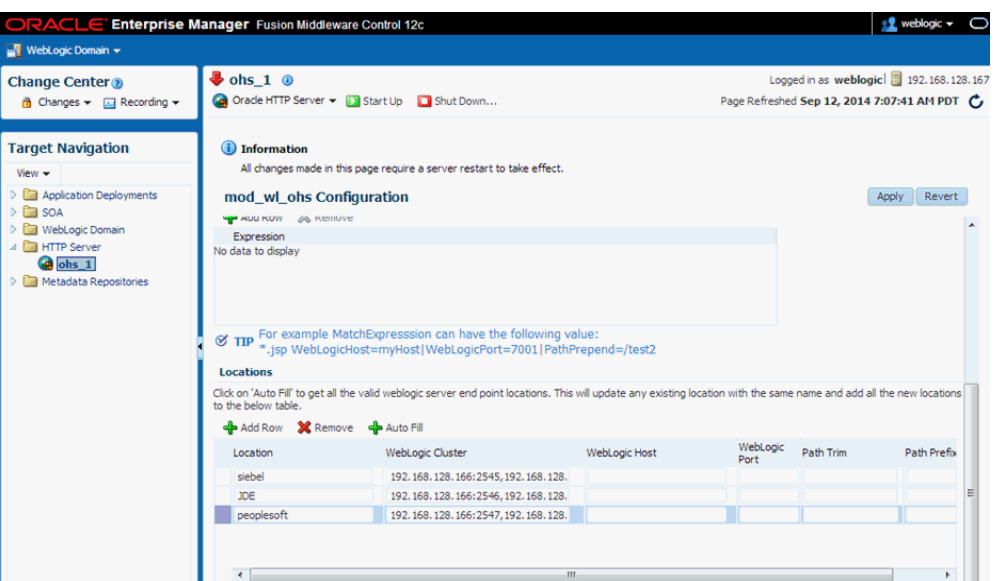

# **1.2.8** インバウンド・プロセスの構成

インバウンド・プロセスを構成する手順は、次のとおりです。

- **1.** Application Explorer を使用して最初のシステムにターゲットおよびチャネルを作成しま す。
- **2.** ターゲット ( 最初のシステム上 ) に接続し、Oracle Application Adapter for SAP R/3 (MySAP ノード ) 用にインバウンド WSDL を作成します。
- **3.** 2 番目のシステムで、Application Explorer を使用して、最初のシステムで指定したのと同 じ名前のターゲットとチャネルを作成します。
- **4.** 両方のシステムで管理サーバーおよび soa\_servers を再起動します。

**5.** 図 [1-45](#page-38-0) に示されているように、Oracle JDeveloper を使用して、次の構成でインバウン ド・メディエータ・プロセスを作成します。

Б o composite.xml √ / \ 梅毛× 0 | & # 3 2 → Composite: mysap\_inbound\_matmas\_cluste **Exposed Services** Components **External References** Third Party Adapter Service Write File Adapter **Mediator Process** € ۵ e 鑑  $\bigoplus_{i=1}^n a_i$ Mediator1 Service1 matmaswrite Operations: Operations: MATMAS01 Write

<span id="page-38-0"></span>図 **1-45 Oracle JDeveloper** のインバウンド・メディエータ・プロセス

- **6.** プロセスを保存し、( 両方の SOA サーバーに ) プロセスをデプロイします。
- **7.** バックエンドからトリガーするか、または HTTP パブリッシャを使用して、Write ファイ ル・アダプタで構成された出力場所 ( 両方のシステムの ) に出力が共有され、置かれること を確認します。

### **1.2.9** シングルトン・テスト

シングルトン・テストを実行する手順は、次のとおりです。

- **1.** 最初のシステムで、Application Explorer を使用してターゲットおよびチャネルを作成し ます。
- **2.** ターゲット ( 最初のシステム上 ) に接続し、Oracle Application Adapter for SAP R/3 (MySAP ノード ) 用にインバウンド WSDL を作成します。
- **3.** 2 番目のシステムで、Application Explorer を使用して、最初のシステムで指定したのと同 じ名前のターゲットとチャネルを作成します。
- **4.** 両方のシステムで管理サーバーおよび soa\_servers を再起動します。

**5.** 図 [1-46](#page-39-0) に示されているように、Oracle JDeveloper を使用して、次の構成でインバウン ド・メディエータ・プロセスを作成します。

<span id="page-39-0"></span>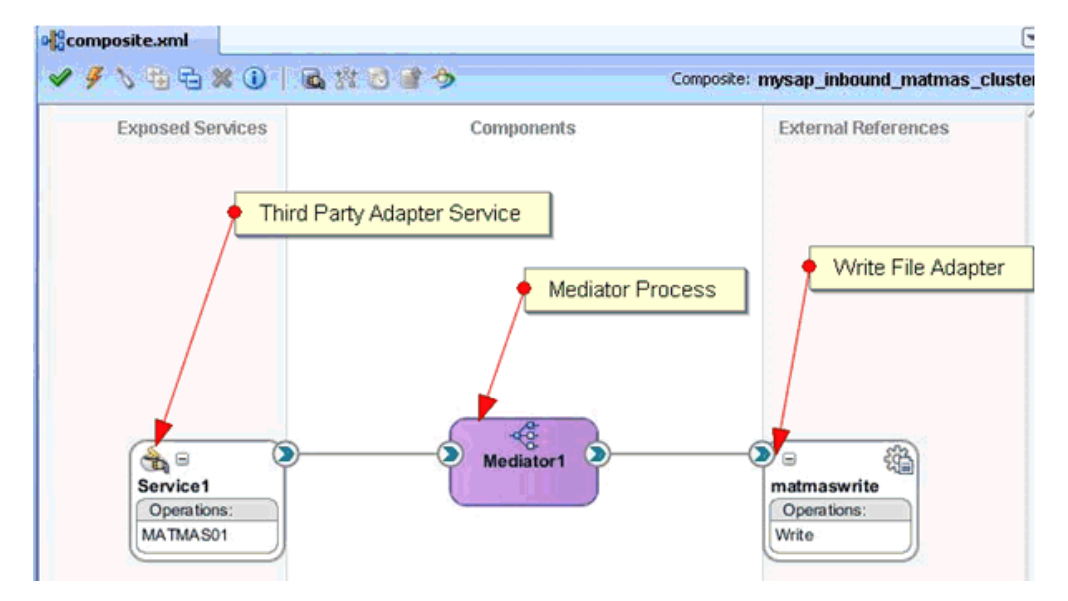

### 図 **1-46 Oracle JDeveloper** のインバウンド・メディエータ・プロセス

**6.** シングルトン・テストの場合、**composite.xml** ファイル ( ソース・ビュー ) を開き、 「サービス」セクションに次のプロパティを追加します。

<property name="singleton">true</property>

#### 例 :

```
<service name="Service1" ui:wsdlLocation="MATMAS01_receive_cluster.wsdl">
<interface.wsdl
interface="http://xmlns.oracle.com/pcbpel/iWay/wsdl/MySAP/isdsrv2_
cluster/MATMAS01#wsdl.interface(MATMAS01PortType)"/>
<binding.jca config="MATMAS01_receive_cluster_3P.jca"/>
<property name="singleton">true</property>
```
</service>

- **7.** インバウンド・メディエータ・プロセスを保存し、両方の SOA サーバーにプロセスをデプ ロイします。
- **8.** バックエンドからトリガーするか、または HTTP パブリッシャを使用して、出力場所でい ずれかのシステムによってメッセージが受信されるかを確認します。
- **9.** メッセージを受信しているシステムの soa\_server を停止します。
- **10.** 2 番目のシステムによってメッセージが受信されているかどうかを確認します。

Oracle Application Adapter for SAP R/3 でシングルトン・テスト機能を使用している場合、 メッセージの一部が損失されます ( メッセージが SAP GUI にダンプされます )。これは、最初 のシステムがダウンした後、2 番目のシステムのエンドポイント・アクティブ化が実行中であ るためです。

損失されたメッセージを取得するには、次の手順を実行します。

- **1.** SAP GUI にログインします。
- **2. /sm58** トランザクションを入力し、ダンプされたメッセージに移動します。
- **3.** ダンプされたメッセージを右クリックし、**Execute LUW** を選択します。
- **4.** すべてのダンプされたメッセージについて、ステップ 3 を繰り返します。

すべての損失されたメッセージが Oracle Enterprise Manager コンソールで受信されま す。

# **1.3** 優先されるリポジトリ・タイプ

ベスト・プラクティスとして、開発、テストおよび本番環境で、アダプタにはデータベース・ リポジトリ (Oracle など ) のみを使用することをお薦めします。ファイル・リポジトリは、初期 起動のみを目的としてデフォルトで提供されているため、使用しないでください。ファイル・ リポジトリは、問題のトラブルシューティングでサポートされていません。

## **1.4** 入力 **XML** ドキュメントの生成

<span id="page-40-2"></span>この項では、アウトバウンド BPEL およびメディエータ・プロセスのペイロードとして使用で きる入力 XML ドキュメントの生成方法を説明します。次のトピックが含まれます。

- 1.4.1 [項「前提条件」](#page-40-0)
- 1.4.2 項「[Application Explorer](#page-40-1) を使用した WSDL ドキュメントの作成」
- 1.4.3 [項「リクエスト・スキーマからの入力](#page-41-0) XML ファイルの生成」
- 1.4.4 項「Oracle Enterprise Manager [コンソールでの生成済み入力](#page-45-0) XML ファイルの使用」

### <span id="page-40-0"></span>**1.4.1** 前提条件

続行する前に、次のコンポーネントおよびアプリケーションを使用できることを確認してくだ さい。

- Application Explorer を使用して作成したアウトバウンド WSDL ドキュメント。
- XML エディタ ( たとえば Oracle JDeveloper または Altova XML Spy など。この項で例と して使用されています )。
- Oracle WebLogic Server 12*c* リリース 1 (12.1.3.0.0) と Oracle JDeveloper Studio。

### <span id="page-40-1"></span>**1.4.2 Application Explorer** を使用した **WSDL** ドキュメントの作成

Application Explorer を使用して WSDL ドキュメントを作成する手順は、次のとおりです。

- **1.** Application Explorer のデプロイ先である Oracle WebLogic Server が起動されていること を確認します。
- **2.** コマンド・プロンプト・ウィンドウを開き、次のディレクトリに移動します。

*<ORACLE\_HOME>*\user\_projects\domains\base\_domain\bin

**3. setDomainEnv.cmd** (Windows) または **../setDomainEnv.sh** (UNIX/Linux) を実行しま す。

setDomainEnv コマンドにより、Oracle WebLogic Server 環境で Application Explorer 用にクラス・パスやその他の環境変数が設定されます。

- **4.** コマンド・プロンプト・ウィンドウを閉じないでください。
- **5.** 次のディレクトリに移動します。

*<ADAPTER\_HOME>*\tools\iwae\bin

- **6. ae.bat** (Windows) または **iwae.sh** (UNIX/Linux) を実行して Application Explorer を起 動します。
- **7.** 使用可能な J2CA 構成を選択します。
- **8.** 適切なアダプタ (MySAP など ) を選択します。
- **9.** 新規ターゲットを作成するか、既存のターゲットに接続します。
- **10.** 作成したターゲット・アダプタを展開し、適切なオブジェクトを選択します。
- **11.** オブジェクトを右クリックし、「アウトバウンド **JCA** サービスの作成 **(** リクエスト **/** レス ポンス **)**」を選択します。

「WSDL のエクスポート」ダイアログが表示されます。

**12.** 「名前」フィールドでデフォルトの場所を受け入れて「**OK**」をクリックし、WSDL ドキュ メントをデフォルトの場所にエクスポートします。

または、「参照」をクリックして別の場所を選択して「**OK**」をクリックすると、WSDL ド キュメントが指定した場所にエクスポートされます。

**13.** WSDL ドキュメントがエクスポートされた場所に移動して、WSDL、JCA、リクエストお よびレスポンス・スキーマ・ファイルがエクスポートされており、使用可能であることを 確認します。

### <span id="page-41-1"></span><span id="page-41-0"></span>**1.4.3** リクエスト・スキーマからの入力 **XML** ファイルの生成

リクエスト・スキーマから入力 XML ファイルを生成する手順は、次のとおりです。

**1.** 図 [1-47](#page-41-1) に示されているように、XML エディタを開きます ( たとえば、この項で例として 使用されている Altova XML Spy など )。

#### 図 **1-47**「**Open**」オプション

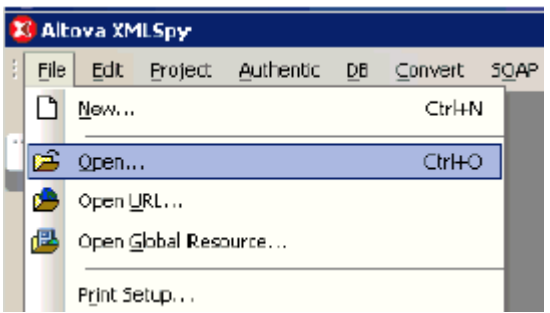

**2.** 「**File**」をクリックし、「**Open**」を選択します。

図 [1-48](#page-42-0) に示されているように、「Open」ダイアログが表示されます。

<span id="page-42-0"></span>図 **1-48**「**Open**」ダイアログ

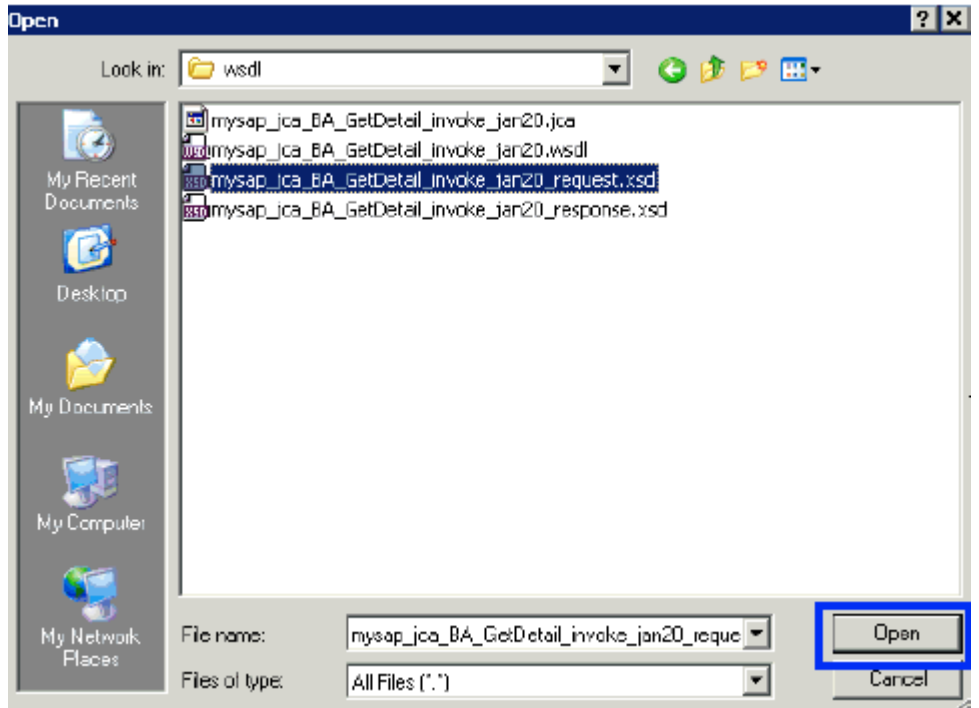

**3.** ファイル・システムで XML リクエスト・スキーマがエクスポートされた場所に移動し、 スキーマ・ファイルを選択して「**Open**」をクリックします。

図 [1-49](#page-42-1) に示されているように、XML リクエスト・スキーマ・ファイルが Altova XML Spy で開かれて表示されます。

<span id="page-42-1"></span>図 **1-49 Altova XML Spy** で表示された **XML** リクエスト・スキーマ・ファイル

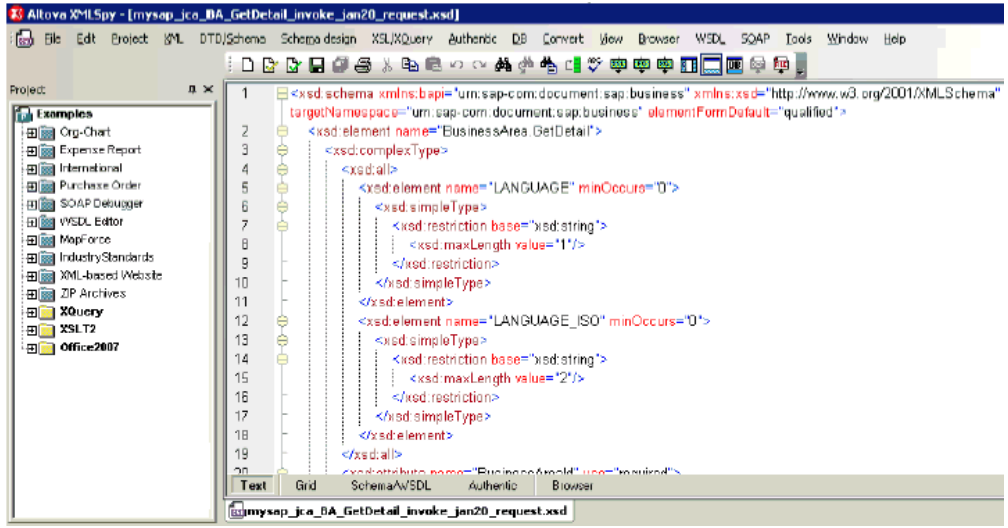

**4.** 図 [1-50](#page-43-0) に示されているように、「Check well-formedness」をクリックするか [F7] を押し て、スキーマが整形式であるかを確認します。

### 図 **1-50** 整形式の確認アイコン

<span id="page-43-0"></span>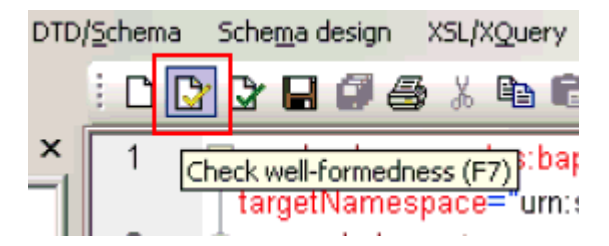

**5.** 図 [1-51](#page-43-1) に示されているように、「Validate」をクリックするか [F8] を押して、スキーマを 検証します。

### 図 **1-51** 検証アイコン

<span id="page-43-1"></span>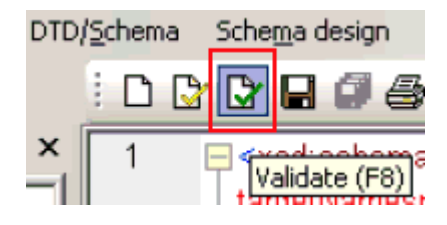

**6.** 図 [1-52](#page-43-2) に示されているように、スキーマが整形式で有効であることを確認した後、 「DTD/Schema」をクリックし、次に「Generate Sample XML File」を選択します。

# <span id="page-43-2"></span>図 **1-52**「**Generate Sample XML File**」オプション

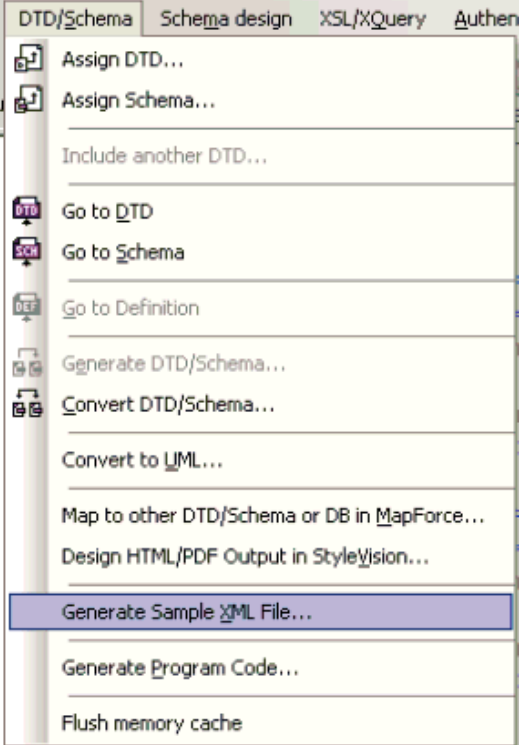

図 [1-53](#page-44-0) に示されているように、「Generate Sample XML File」ダイアログが表示されま す。

<span id="page-44-0"></span>図 **1-53**「**Generate Sample XML File**」ダイアログ

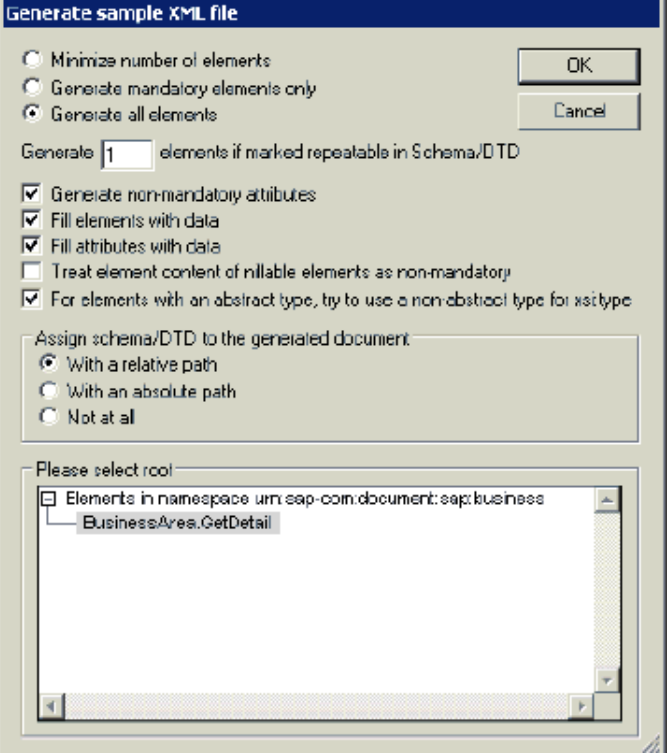

**7.** サンプル XML ファイルの適切なパラメータを選択し、完了したら「**OK**」をクリックしま す。

図 [1-54](#page-44-1) に示されているように、サンプル XML ファイルが Altova XML Spy に生成されま す。

### <span id="page-44-1"></span>図 **1-54 Altova XML Spy** に生成されたサンプル **XML** ファイル

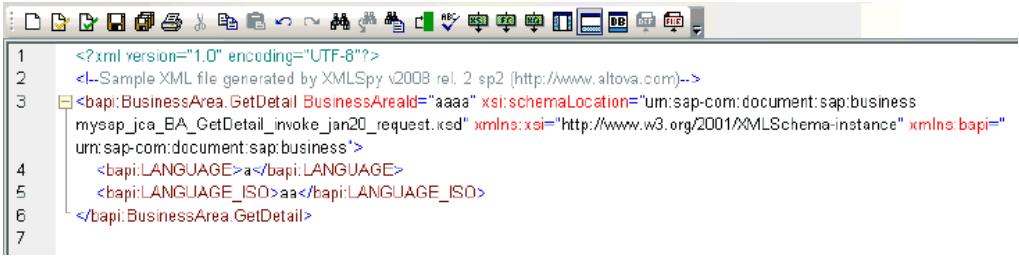

**8.** 生成された入力 XML ファイルが整形式で有効であることを検証します。

生成された入力 XML ファイルを使用して、ファイルに必要な値を入力した後、BPM、 BPEL またはメディエータ・プロセスを起動できます。

### <span id="page-45-0"></span>**1.4.4 Oracle Enterprise Manager** コンソールでの生成済み入力 **XML** ファ イルの使用

生成した入力 XML ファイルを Oracle Enterprise Manager コンソールで使用する前に、次の 前提条件を満たしていることを確認してください。

- JDeveloper で作成され、SOA\_Server1 にデプロイされた BPM アウトバウンド・プロセス
- JDeveloper で作成され、SOA\_Server1 にデプロイされたメディエータ・アウトバウンド・ プロセス
- JDeveloper で作成され、SOA\_Server1 にデプロイされた BPEL アウトバウンド・プロセ ス

### メディエータ・アウトバウンド・プロセス

入力 XML ファイルをアウトバウンド・メディエータ・プロセスで使用する手順は、次のとお りです。

- **1.** 次の URL を使用して、Oracle Enterprise Manager コンソールにログインします。 http://localhost:7001/em
- **2.** 左ペインで、**SOA**、**soa-infra (soa\_server\_name)**、次に **default** を展開します。
- **3.** アウトバウンド・メディエータ・プロジェクト (MySAP\_JCA\_Test\_BusinessArea\_GetDetail\_OB\_Mediator など ) を選択します。
- **4.** 図 [1-55](#page-45-1) に示されているように、コンソールの右上にある「テスト」ボタンをクリックしま す。

### <span id="page-45-1"></span>図 **1-55**「テスト」ボタン

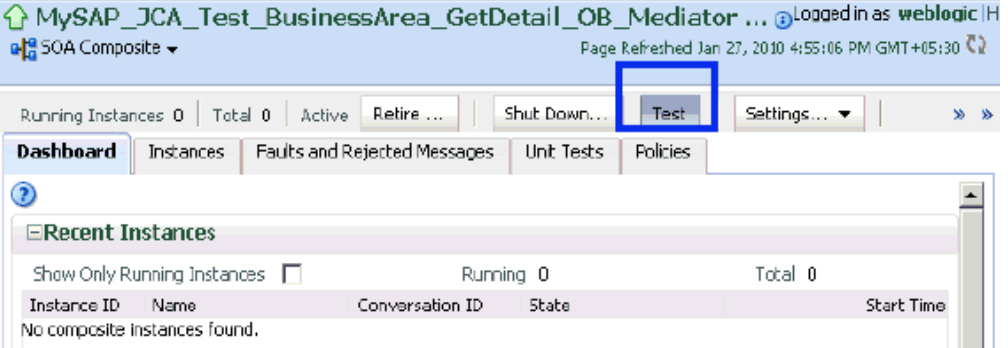

**5.** 図 [1-56](#page-46-0) に示されているように、「引数の入力」セクションでリストから「XML 表示」を選 択し、入力 XML が表示されることを確認します。

#### <span id="page-46-0"></span>図 **1-56**「引数の入力」セクションの「**XML** 表示」オプション

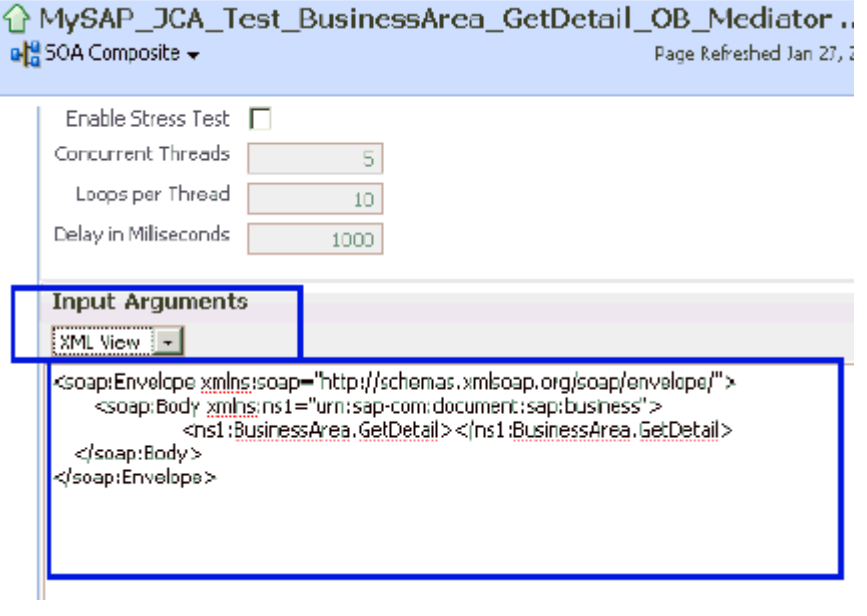

注意 **:** メディエータ・プロセスの場合、入力 XML とともにネームスペース を使用する必要があります。

**6.** Oracle Enterprise Manager コンソールに表示された XML は、次のように変更して使用 できます。

#### **Oracle Enterprise Manager** コンソールに表示された **XML**

<soap:Envelope xmlns:soap="http://schemas.xmlsoap.org/soap/envelope/"> <soap:Body xmlns:ns1="urn:sap-com:document:sap:business"> <ns1:BusinessArea.GetDetail> </ns1:BusinessArea.GetDetail> </soap:Body> </soap:Envelope>

#### 変更後の XML

<soap:Envelope xmlns:soap="http://schemas.xmlsoap.org/soap/envelope/"> <soap:Body xmlns:ns1="urn:sap-com:document:sap:business"> <ns1:BusinessArea.GetDetail **BusinessAreaId="1000"**> </ns1:BusinessArea.GetDetail> </soap:Body> </soap:Envelope>

- **7.** Altova XML Spy を使用して生成されたサンプルの入力 XML は、次の必須変更点を加えた 後に使用できます。
	- **a.** XML ヘッダーを削除します。
	- **b.** 必要な入力を追加します。
	- **c.** Oracle Enterprise Manager コンソールで表示されているように SOAP ヘッダーを追 加します。

**d.** 入力 XML のネームスペースと一致するように、ネームスペースを変更します。

#### **Altova XML Spy** を使用して生成された **XML**

<?xml version="1.0" encoding="UTF-8"?> <!--Sample XML file generated by XMLSpy v2008 rel. 2 sp2 (http://www.altova.com)--> <bapi:BusinessArea.GetDetail BusinessAreaId="aaaa" xsi:schemaLocation="urn:sap-com:document:sap:business mysap\_jca\_BA\_GetDetail\_invoke\_jan20\_request.xsd" xmlns:xsi="http://www.w3.org/2001/XMLSchema-instance" xmlns:bapi="urn:sap-com:document:sap:business"> <bapi:LANGUAGE>a</bapi:LANGUAGE> <bapi:LANGUAGE\_ISO>aa</bapi:LANGUAGE\_ISO> </bapi:BusinessArea.GetDetail>

### 変更後の XML

**<soap:Envelope xmlns:soap="http://schemas.xmlsoap.org/soap/envelope/"> <soap:Body xmlns:ns1="urn:sap-com:document:sap:business">** <**ns1**:BusinessArea.GetDetail BusinessAreaId="**1000**"> <**ns1**:LANGUAGE>D</ **ns1**:LANGUAGE> < **ns1**:LANGUAGE\_ISO>EN</ **ns1**:LANGUAGE\_ISO> </**ns1**:BusinessArea.GetDetail> **</soap:Body> </soap:Envelope>**

**8.** 図 [1-57](#page-47-0) に示されているように、入力 XML を入力した後、「Web サービスのテスト」をク リックします。

### <span id="page-47-0"></span>図 **1-57**「**Web** サービスのテスト」ボタン

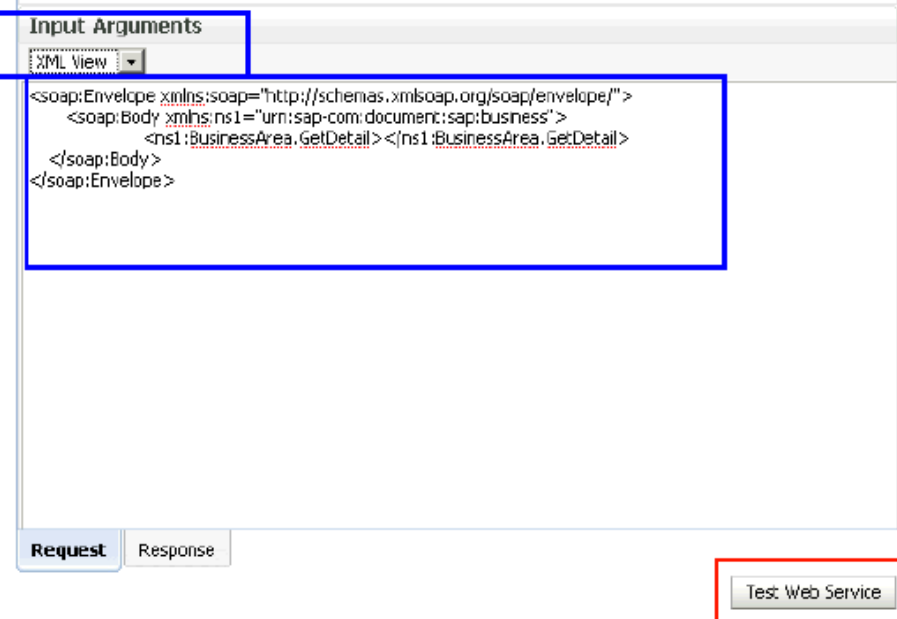

出力は「レスポンス」タブに表示されます。

<u> Liberatura de la c</u>

### **BPEL** アウトバウンド・プロセス

入力 XML ファイルをアウトバウンド BPEL プロセスで使用する手順は、次のとおりです。

- **1.** 次の URL を使用して、Oracle Enterprise Manager コンソールにログインします。 http://localhost:7001/em
- **2.** 左ペインで、**SOA**、**soa-infra (soa\_server\_name)**、次に **default** を展開します。
- **3.** アウトバウンド BPEL プロジェクト (MySAP\_JCA\_Test\_BusinessArea\_GetDetail\_OB\_BPEL など ) を選択します。
- **4.** 図 [1-58](#page-48-0) に示されているように、コンソールの右上にある「テスト」ボタンをクリックしま す。

### <span id="page-48-0"></span>図 **1-58**「テスト」ボタン

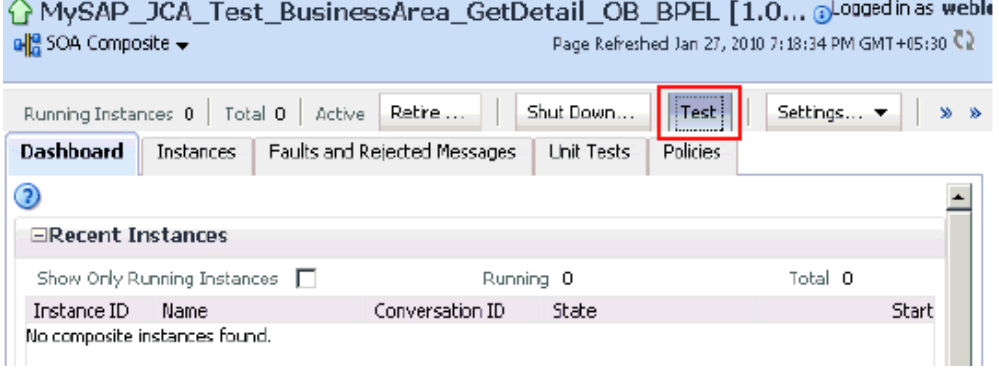

**5.** 図 [1-59](#page-48-1) に示されているように、「引数の入力」セクションでリストから「XML 表示」を選 択し、入力 XML が表示されることを確認します。

### <span id="page-48-1"></span>図 **1-59**「引数の入力」セクションの入力 **XML** ドキュメント

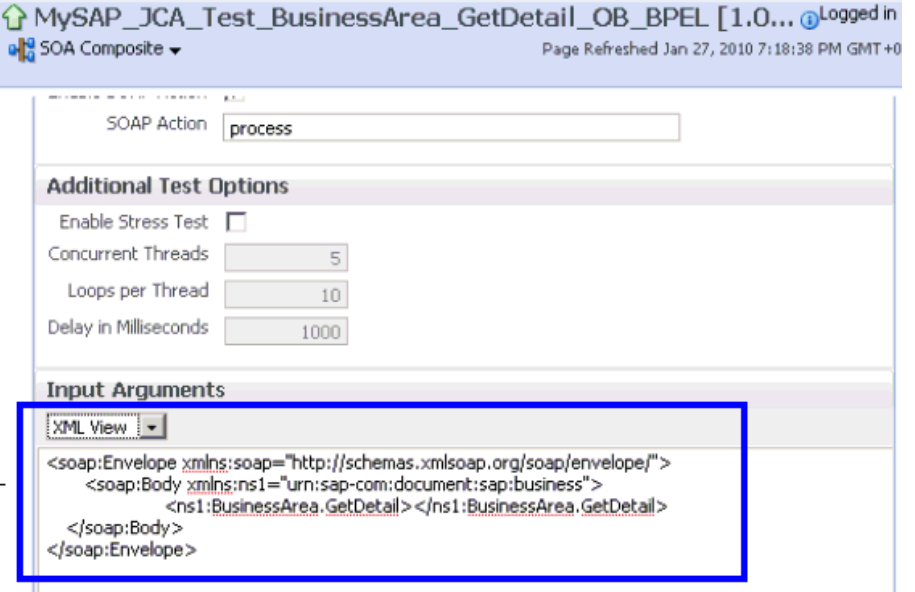

注意 **:** BPEL プロセスの場合、入力 XML とともにネームスペースを使用す る必要はありません。

**6.** Oracle Enterprise Manager コンソールに表示された XML は、次のように変更して使用 できます。

#### **Oracle Enterprise Manager** コンソールに表示された **XML**

<soap:Envelope xmlns:soap="http://schemas.xmlsoap.org/soap/envelope/"> <soap:Body xmlns:ns1="urn:sap-com:document:sap:business"> <ns1:BusinessArea.GetDetail> </ns1:BusinessArea.GetDetail> </soap:Body> </soap:Envelope>

```
ネームスペースのある変更後の XML
```
<soap:Envelope xmlns:soap="http://schemas.xmlsoap.org/soap/envelope/"> <soap:Body xmlns:ns1="urn:sap-com:document:sap:business"> <ns1:BusinessArea.GetDetail **BusinessAreaId="1000"**> </ns1:BusinessArea.GetDetail> </soap:Body> </soap:Envelope>

ネームスペースのない変更後の XML

<soap:Envelope xmlns:soap="http://schemas.xmlsoap.org/soap/envelope/"> <soap:Body xmlns="urn:sap-com:document:sap:business"> <BusinessArea.GetDetail **BusinessAreaId="1000"**> </BusinessArea.GetDetail> </soap:Body> </soap:Envelope>

- **7.** Altova XML Spy を使用して生成されたサンプルの入力 XML は、次の必須変更点を加えた 後に使用できます。
	- **a.** XML ヘッダーを削除します。
	- **b.** 必要な入力を追加します。
	- **c.** Oracle Enterprise Manager コンソールで表示されているように SOAP ヘッダーを追 加します。
	- **d.** ネームスペースを変更または削除します。

#### **Oracle Enterprise Manager** コンソールの **XML** ビューに表示される **XML**

<?xml version="1.0" encoding="UTF-8"?> <!--Sample XML file generated by XMLSpy v2008 rel. 2 sp2 (http://www.altova.com)--> <bapi:BusinessArea.GetDetail BusinessAreaId="aaaa" xsi:schemaLocation="urn:sap-com:document:sap:business mysap\_jca\_BA\_GetDetail\_invoke\_jan20\_request.xsd" xmlns:xsi="http://www.w3.org/2001/XMLSchema-instance" xmlns:bapi="urn:sap-com:document:sap:business"> <bapi:LANGUAGE>a</bapi:LANGUAGE> <bapi:LANGUAGE\_ISO>aa</bapi:LANGUAGE\_ISO> </bapi:BusinessArea.GetDetail>

#### ネームスペースのある変更後の XML

<soap:Envelope xmlns:soap="http://schemas.xmlsoap.org/soap/envelope/"> <soap:Body xmlns:**ns1**="urn:sap-com:document:sap:business"> <**ns1**:BusinessArea.GetDetail BusinessAreaId=**"1000"**> <**ns1**:LANGUAGE>D</ **ns1**:LANGUAGE> < **ns1**:LANGUAGE\_ISO>EN</ **ns1**:LANGUAGE\_ISO> </**ns1**:BusinessArea.GetDetail> </soap:Body> </soap:Envelope>

#### ネームスペースのない変更後の XML

<soap:Envelope xmlns:soap="http://schemas.xmlsoap.org/soap/envelope/"> <soap:Body xmlns="urn:sap-com:document:sap:business"> <BusinessArea.GetDetail BusinessAreaId=**"1000"**> <LANGUAGE>D</ LANGUAGE> < LANGUAGE\_ISO>EN</ LANGUAGE\_ ISO> </BusinessArea.GetDetail> </soap:Body> </soap:Envelope>

**8.** ネームスペース付きまたはなしの入力 XML を入力した後、「Web サービスのテスト」をク リックします。

図 [1-60](#page-50-0) に示されているように、出力は「レスポンス」タブに表示されます。

ネームスペースのある入力 **XML**

### <span id="page-50-0"></span>図 **1-60** ネームスペースのある入力 **XML** ドキュメント

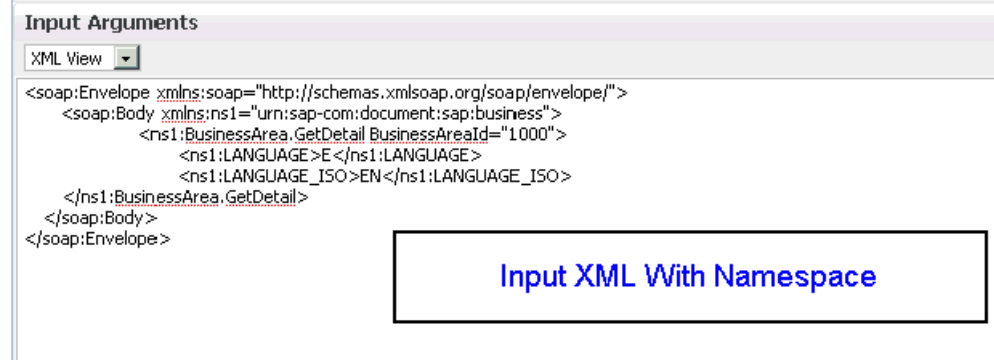

レスポンス

### 図 **1-61**「レスポンス」タブ

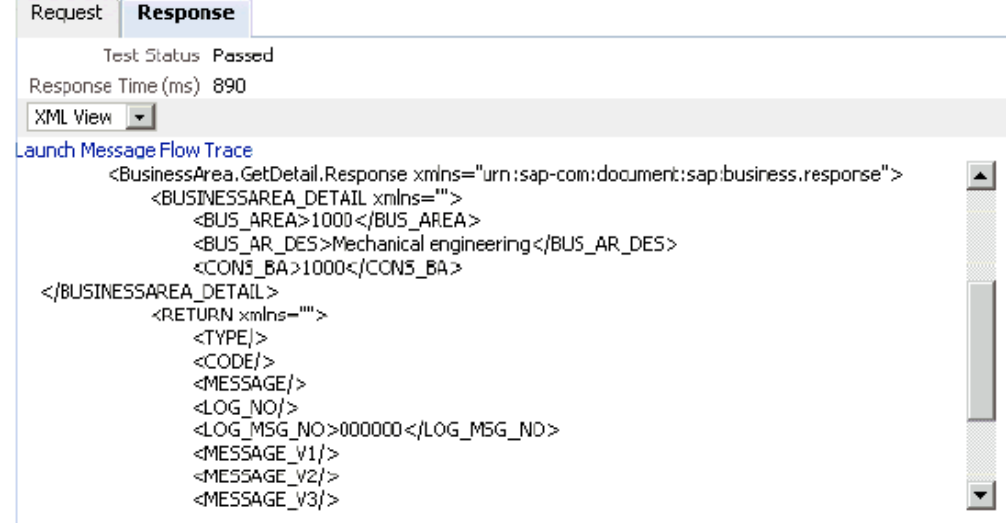

ネームスペースのない入力 **XML**

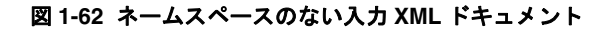

XML View |

**Input Arguments** 

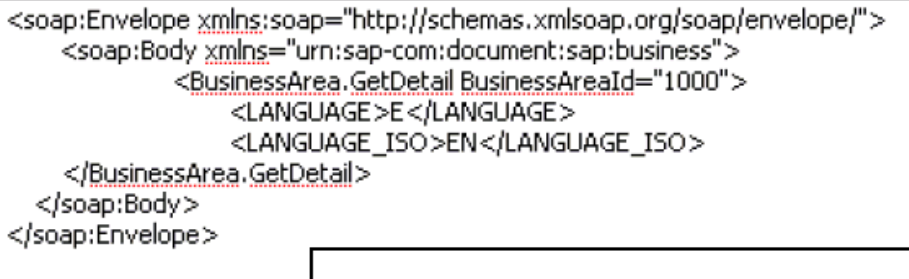

Input XML Without Namespace

レスポンス

### 図 **1-63** 返される **XML** レスポンス・ドキュメント

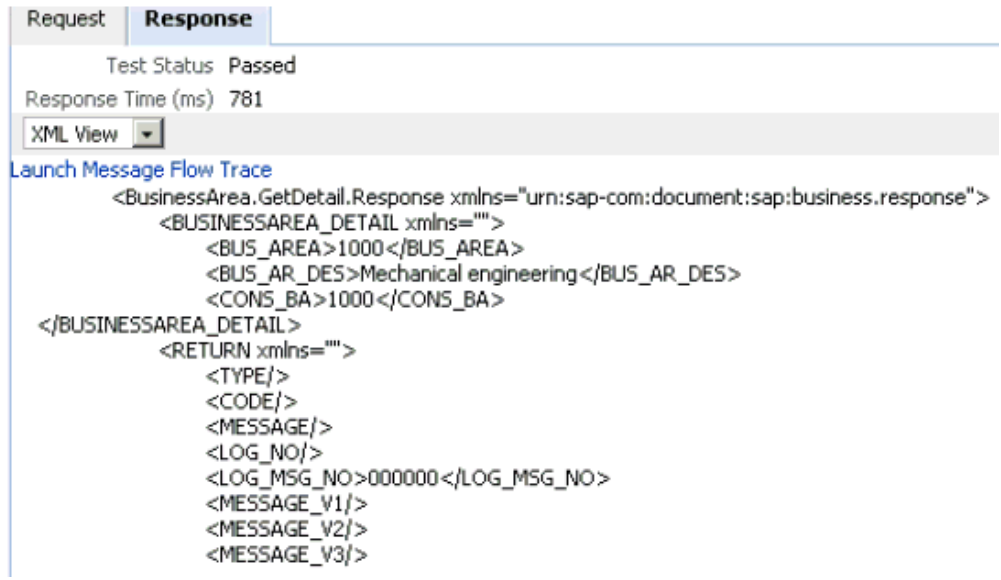

### アウトバウンド **BPM** プロセスでの入力 **XML** ファイルの使用

入力 XML ファイルをアウトバウンド BPM プロセスで使用する手順は、次のとおりです。

- **1.** 次の URL を使用して、Oracle Enterprise Manager コンソールにログインします。 http://localhost:7001/em
- **2.** 左ペインで、**SOA**、**soa-infra (soa\_server\_name)**、次に **default** を展開します。
- **3.** アウトバウンド BPM プロジェクト (SAP2\_isdsrv2\_BA\_GD\_jca\_ob など) を選択します。
- **4.** 図 [1-64](#page-52-0) に示されているように、コンソールの右上にある「テスト」をクリックします。

### <span id="page-52-0"></span>図 **1-64**「テスト」ボタン

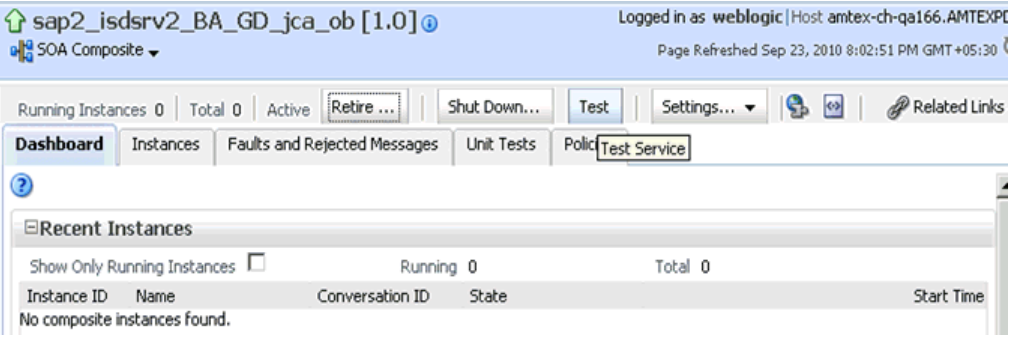

**5.** 図 [1-65](#page-52-1) に示されているように、「引数の入力」セクションでリストから「XML 表示」を選 択し、入力 XML が表示されることを確認します。

### <span id="page-52-1"></span>図 **1-65**「引数の入力」セクションで選択された「**XML** 表示」オプション

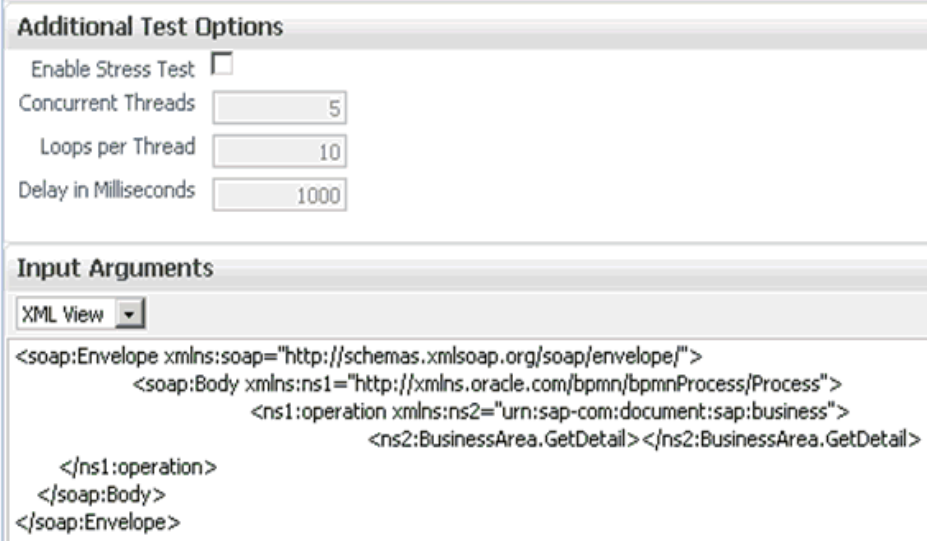

注意 **:** BPM プロセスの場合、入力 XML とともにネームスペースを使用する 必要があります。

**6.** Oracle Enterprise Manager コンソールに表示された XML は、次のように変更して使用 できます。

### **Oracle Enterprise Manager** コンソールに表示された **XML**

<soap:Envelope xmlns:soap="http://schemas.xmlsoap.org/soap/envelope/"> <soap:Body xmlns:ns1="http://xmlns.oracle.com/bpmn/bpmnProcess/Process"> <ns1:operation xmlns:ns2="urn:sap-com:document:sap:business"> <ns2:BusinessArea.GetDetail/> </ns1:operation> </soap:Body>

</soap:Envelope>

### 変更後の XML

<soap:Envelope xmlns:soap="http://schemas.xmlsoap.org/soap/envelope/">

<soap:Body xmlns:ns1="http://xmlns.oracle.com/bpmn/bpmnProcess/Process">

- <ns1:operation xmlns:bapi="urn:sap-com:document:sap:business">
	- <bapi:BusinessArea.GetDetail BusinessAreaId="0001">
	- <bapi:LANGUAGE>D</bapi:LANGUAGE>
	- <bapi:LANGUAGE\_ISO>DE</bapi:LANGUAGE\_ISO>
- </bapi:BusinessArea.GetDetail>
- </ns1:operation>
- </soap:Body>
- </soap:Envelope>
- **7.** Altova XML Spy を使用して生成されたサンプルの入力 XML は、次の必須変更点を加えた 後に使用できます。
	- **a.** XML ヘッダーを削除します。
	- **b.** 必要な入力を追加します。
	- **c.** Oracle Enterprise Manager コンソールで表示されているように SOAP ヘッダーを追 加します。
	- **d.** 入力 XML のネームスペースと一致するように、ネームスペースを変更します。

### **Altova XML Spy** を使用して生成された **XML**

<?xml version="1.0" encoding="UTF-8"?> <!--Sample XML file generated by XMLSpyv2008 rel. 2 sp2 (http://www.altova.com)--> <bapi:BusinessArea.GetDetail BusinessAreaId="aaaa" xsi:schemaLocation="urn:sap-com:document:sap:business mysap\_jca\_BA\_GetDetail\_invoke\_jan20\_request.xsd" xmlns:xsi="http://www.w3.org/2001/XMLSchema-instance" xmlns:bapi="urn:sap-com:document:sap:business"> <bapi:LANGUAGE>a</bapi:LANGUAGE> <bapi:LANGUAGE\_ISO>aa</bapi:LANGUAGE\_ISO> </bapi:BusinessArea.GetDetail>

### 変更後の **XML**

**<soap:Envelope xmlns:soap="http://schemas.xmlsoap.org/soap/envelope/"> <soap:Body xmlns:ns1="http://xmlns.oracle.com/bpmn/bpmnProcess/Process"> <ns1:operation xmlns:bapi="urn:sap-com:document:sap:business">**  <bapi:BusinessArea.GetDetail BusinessAreaId="**0001**"> <bapi:LANGUAGE>**D**</bapi:LANGUAGE> <bapi:LANGUAGE\_ISO>**DE**</bapi:LANGUAGE\_ISO> </bapi:BusinessArea.GetDetail>  **</ns1:operation> </soap:Body> </soap:Envelope>**

**8.** 図 [1-66](#page-54-0) に示されているように、入力 XML を入力した後、「Web サービスのテスト」をク リックします。

### <span id="page-54-0"></span>図 **1-66** 入力 **XML**

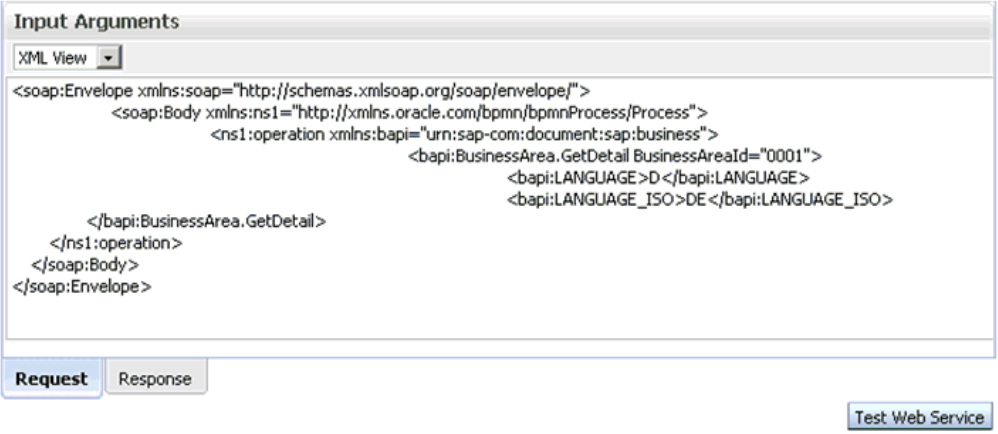

出力は出力先フォルダで受信されます。

<span id="page-56-1"></span>**2**

# **2 Oracle Application Adapter for SAP R/3** ベスト・プラクティス

この章では、Oracle Application Adapter for SAP R/3 (SAP JCo 3.0xx) 固有のベスト・プラク ティスを示し、これらについて説明します。次のトピックが含まれます。

- 2.1 [項「接続プールの理解」](#page-56-0)
- 2.2 [項「セキュリティ」](#page-57-0)
- 2.3 [項「ロード・バランシング」](#page-57-1)
- 2.4 [項「エンコーディング」](#page-59-0)
- 2.5 項「SAP [サーバーの動作」](#page-60-0)
- 2.6 項「IDoc [の構成」](#page-60-1)
- 2.7 項「IDoc [メタデータ」](#page-60-2)

### <span id="page-56-0"></span>**2.1** 接続プールの理解

接続プールとは、特定の接続先に対するクライアント接続のセットです。プールにより、指定 されたリモート・システムへの新規接続が自動的に作成されたり、既存の接続が返されます。 また、接続が必要なくなると、その接続をプールに返す手段も備えています。次のリストで、 いくつかの重要な点を説明します。

- それぞれのアダプタ・ターゲットには、サイズとタイミング・パラメータを持つ一意の接 続プールがあります。ターゲットを作成する際、接続プールに割り当てられるすべてのタ スクを処理できるだけの接続があることを確認してください。
- アプリケーションの実行中は、指定された接続の最大数を増加できません。ベスト・プラ クティスとして、アプリケーションに対して十分な大きさを持つ数値を選択する必要があ ります。
- ターゲットと、それにともなって接続プールが異なるアプリケーションによって共有され る場合、アプリケーションは、接続プールを作成した基盤のユーザー ID の SAP 認可権限 を共有します。
- ターゲットが設計時に Application Explorer を使用して作成された場合、このターゲット を使用して作成されたすべてのオブジェクトで、指定された接続パラメータが実行時に使 用されます。接続プロパティが、環境をサポートできることを確認してください。
- 接続プールのサイズを計算するための一般的なパラメータは、TIME=( コールされる機能 の SAP Application Server の実行時間 ) + ( ドキュメントのサイズ ) + ( ネットワーク・ラ グ ) です。特定のランドスケープで許容される接続プールの最大サイズについては、SAP ゲートウェイ管理者に確認することをお薦めします。
- 大きいドキュメントや、実行時間の長いトランザクションの場合、接続タイムアウト・パ ラメータに大きな値が必要です。極度に実行に時間のかかるドキュメントは、フォアグラ ウンドで実行しないでください。Oracle Application Adapter for SAP R/3 によって呼出し 可能なバッチ・ジョブの確立については、システム管理者に確認することをお薦めします。

■ デフォルトで、SAP Java Connector (SAP JCo) は、1 つの接続プールについて 1 つの初期 接続を開きます。別のリクエスト受信時に初期接続が使用中の場合、SAP JCo は追加の接 続を開き、最大のプール・サイズまでこれを行います。最大プール・サイズに達すると、 タスクを中止せずに SAP JCo が使用可能な接続を待機する時間を決定する接続待機時間パ ラメータが呼び出されます。

Oracle Application Adapter for SAP R/3 から SAP に作成されている接続数を監視するには、 SAP GUI から SMGW トランザクションを使用できます。

接続プールを効果的に最適化するには、アプリケーションとそのユーザーに関する知識が必要 です。次の点を検討する必要があります。

- 通常、この機能の実行にかかる時間。
- この機能によって返されるデータの量。
- この機能を使用するユーザー数。

異なる機能用に異なる接続プールを持つ複数の接続ターゲットを構成することも有用です。た とえば、特定のアイテムが存在するかどうかを確認する販売注文問合せは実行が速く、最大リ ソースを必要としません。一方、多数のユーザーが実行する、ヘッダーおよび行アイテムを作 成する販売注文作成は、長い実行時間が必要になるため、大きな接続プールの構成をお薦めし ます。

## <span id="page-57-0"></span>**2.2** セキュリティ

次のリストで、セキュリティ面でのベスト・プラクティスに関するいくつかの重要な点を説明 します。

- SAP Java Connector (SAP JCo) のデフォルトはプレーン・テキストです。 SAP JCo 通信に セキュアでないネットワーク・パスが含まれる場合、RFC 暗号化のある SAP Router テク ノロジを使用してデータのプライバシを保護することをお薦めします。
- ユーザーによる SAP ゲートウェイとその機能を監視またはアクセスを制限してください。 SAP JCo 通信の実行時ユーザー ID が SAP ダイアログ・ユーザーではなく、通信タイプ・ ユーザーであることを確認してください。
- ベスト・プラクティスとして、ファイアウォール内のシステム間の通信に、常に SAP ルー ター・メカニズムの使用を検討してください。

# <span id="page-57-1"></span>**2.3** ロード・バランシング

この項では、SAP を使用したインバウンドおよびアウトバウンド・ロード・バランシングに関 するベスト・プラクティスを説明します。次のトピックが含まれます。

- 2.3.1 項「SAP [メッセージ・サーバーを使用したインバウンドから](#page-57-2) SAP へのロード・バラ [ンシング」](#page-57-2)
- 2.3.2 項「SAP ゲートウェイを使用した SAP [からアウトバウンドのロード・バランシング」](#page-58-0)

### <span id="page-57-2"></span>**2.3.1 SAP** メッセージ・サーバーを使用したインバウンドから **SAP** への ロード・バランシング

インバウンド・ロード・バランシングは、SAP メッセージ・サーバーを介したログオンに制限 されます。メッセージ・サーバーは、SAP Applicaiton Server へのログオンを分配したり、特 定のアプリケーション・グループから特定のサーバーへのログオンを分配します。アダプタの 接続パラメータを構成する際、アダプタとともに使用するメッセージ・サーバーとグループに 関する情報が必要です。Oracle Application Adapter for SAP R/3 では、メッセージ・サーバー を使用した SAP への接続をサポートしています。 Application Explorer を使用してアダプタ・ ターゲットまたはチャネルを作成する際、「メッセージ・サーバー」オプションを選択してくだ さい。

### <span id="page-58-0"></span>**2.3.2 SAP** ゲートウェイを使用した **SAP** からアウトバウンドのロード・バ ランシング

登録済みプログラムのロード・バランシングは、SAP からリモート送信先に大量のデータを送 信する際に使用する手段です。 SAP 管理者によって登録済みプログラム ID を使用して、アダ プタ・チャネルが SAP アプリケーションに登録されます。

アウトバウンド・メッセージのロード・バランシング・メカニズムは、管理者によって SAP ゲートウェイ・サーバーで構成されます。ただし、通常は次のいずれかの規則に従います。

- 0: ロード・バランシングを使用せず、最初の使用可能な登録済みプログラムが使用されま す。
- 1: 最も低いカウンタのプログラムが使用されます。登録済みプログラムにリクエストが割 り当てられるたびに、カウンタが 1 ずつ増加します。
- 2: 最小の負荷のプログラムが使用されます。これは SAP によって決定されます。

アダプタ・チャネルは SAP ゲートウェイに接続し、同じプログラム ID を SAP ゲートウェイ に公開します。この時点で、1 つ以上のサーバーが接続を受け入れます。

登録済みサーバー (アダプタ・チャネル) がゲートウェイに接続する際、これはゲートウェイに 接続するのであり、特定の SAP アプリケーション・サーバーに接続するのではありません。プ ログラム ID に送信されたすべてのメッセージが、SAP をリスニングするよう構成されたチャ ネルに送信されます。

#### ゲートウェイおよびプログラム **ID**

メッセージのロード・バランシングを増加すると、同じプログラム ID を公開する必要のある チャネルが増えます。 SAP Java Connector 3 (JCo 3.0xx) では、1 つのインスタンスにおけるプ ログラム ID とゲートウェイ・サーバー資格証明の組合せを、1 対 1 の対応に制限しています。 ただし、ロード・バランシングは、同じインスタンスで追加スレッドを使用するか、分散サー バーで同じプログラム ID の追加サーバーを使用することによって可能になります。メッセージ のロード・バランシングを増加するには、次の手順を実行します。

- **1.** 「チャネルの追加」ダイアログの「詳細」タブで、「スレッド数」パラメータはデフォルト でスレッド数が 3 に設定されています。
- **2.** ベスト・プラクティスとして、「スレッド数」パラメータをデフォルト値の 3 の倍数に増加 することをお薦めします。
- **3.** チャネル構成のスレッド数が、アプリケーション・サーバーの対応する数量と 1:3 の割合 で一致することを確認します。これにより、リソースの無駄や、SAP JCo によるスレッド プール・サイズの自動減少を回避できます。

特定のチャネルからメッセージを受信するように構成された受信先は、そのチャネルからのす べてのメッセージを受信します。ビジネス・プロセスを構成する際、これは大きな意味を持つ 場合があります。メッセージを種類または内容に基づいてルーティングするためのコード技術 として、メッセージによって異なるプログラム ID を使用したり、メッセージ・フィルタまた はメッセージ・スプリッタを使用することを考慮してください。

サーバーに同じプログラム ID が構成されている場合、SAP システムでロード・バランシング が有効になっていると、メッセージが重複したり受信されないことがあります。プログラム ID をデプロイおよび使用する場合は十分注意して、論理的で組織立てた方法で割り当ててくださ い ( たとえば、部門またはメッセージ・タイプ別 )。通常、プログラム ID を複数のサーバーで 再使用する際のメッセージの重複を回避するために、メッセージのスキーマとチャネルがバイ ンドされます。

#### **SAP** からのメッセージの受信

サーバーに送信されるメッセージのタイプは、インタフェースのドキュメント・スタイル (IDoc、RFC、BAPI) および RFC 送信先によって判別されます。 RFC 送信先は、プログラム ID を SAP 内に保持するために使用され、すべてのメッセージをアダプタ・チャネルにルー ティングするために使用されます。このため、SAP 内のリモート・サーバーの IP アドレスを隠 すために、RFC 受信先を制御する SAP SM59 トランザクションをロックすることをお薦めし ます。 SAP 内では、CALL FUNCTION の起動で DESTINATION パラメータを指定すること によって RFC 関数モジュールがアダプタ・チャネルにルーティングされ、サーバーを保持する RFC 受信先を渡します。次に例を示します。

CALL FUNCTION 'RFC\_GET\_SYSTEM\_INFO DESTINATION ' DESTINATION '*MYDEST*'

*MYDEST* は SM59 トランザクションでリモート TCP (T) 受信先として定義され、パラメータの 1 つとして登録済みサーバー・プログラムを保持します。

#### **IDoc** の受信

SAP の IDoc では、送信および受信システムを定義するために追加の構成が必要です。これら は SAP 論理システム内に含まれます。 SAP ALE を介してルーティングされたすべての IDoc は、RFC 受信先にリンクされた論理システムを使用して、チャネルを介してメッセージを処理 します。 IDoc の構成ステップの完全なリストは、2-5 [ページの](#page-60-1) 2.6 項「IDoc [の構成」](#page-60-1)を参照し てください。

### 非同期 **BAPI**

BAPI 出力を IDoc 形式で受信できます。詳細は、SAP のヘルプ・トピック「*Distribution Using BAPIs*」を参照してください。 SAP システムで構成されると、非同期 BAPI も ALE IDoc と同じ方法で受信されます。

# <span id="page-59-0"></span>**2.4** エンコーディング

Unicode システムのアダプタ・チャネルは、Unicode モードのみで動作します。 SM59 トラン ザクションで、SAP GUI で受信先を作成する際、RFC 受信先パラメータの *Unicode* が選択さ れていることを確認してください。

SAP Java Connector (SAP JCo) の RFC コンポーネントは、送信者 ( クライアント ) のター ゲット・コード・ページを自動的に判別し、それに合せて適切にクライアントとサーバー間の コード・ページ変換を調整します。これを変更する唯一の方法は、ターゲット・システムの コード・ページを変更することで、Windows ではコントロール パネルの「地域と言語」オプ ションを使用します。その他のシステムの場合は、管理者に確認することをお薦めします。一般 的に、システムにはコード・ページと言語パックが必要です。エンコーディングは、あるコー ド・ページを別のコード・ページにマップするために使用されます。これは、Unicode システ ムでは単純に実行できますが、Unicode 以外のシステムでは困難であるか、可能でない場合が あります。一般的に、Unicode 以外のシステムでは、表示できるデータは、システム上に存在 するコード・ページと言語パックに制限されます。

SAP からドキュメント、特に IDoc を受信すると、複数の言語を使用する部分が含まれる場合 があります。 Unicode 以外のシステムでは、SAP により、ログオン時に使用された言語が出力 時に正しいことが確認されます。その他の言語、特にマルチバイト言語については、通常、1 つ のドキュメントですべての言語を正しく表示することは可能ではありません。たとえば、Java エンコーディング変数を ISO-8859-2 に設定すると、ドイツ語のウムラウトは正しく送信でき ますが、日本語の漢字は正しく表示されません。この場合の解決策は、複数のテキスト・セグ メントを送信して最終的に 1 つの結果に組み合せるか、もしくは Unicode を使用することのみ です。

### <span id="page-60-0"></span>**2.5 SAP** サーバーの動作

次に、SAP サーバーの動作に関する重要な点を示します。

- 接続を開けない場合、または停止した場合、SAP Java Connector (JCo) は自動的に再接続 を試みます。
- JCo は、リスナー構成のスレッドの最大数を自動的に設定します。 JCo は、リクエストの ディスパッチに使用されるワーカー・スレッドをオン・デマンドで管理します。スレッド の最大数は、最大接続数によって定義されます。
- JCoは、SAPからのすべてのイベントを内部キューに入れます。捕捉されたリクエストは、 1 つ以上のワーカー・スレッドが使用可能になるとディスパッチされます。
- SAP からドキュメントが送信され、通信またはアプリケーションの障害によって送信でき ない場合、SAP サーバーは一定の時間待機し、その後ドキュメントを再送信します。 SAP サーバーは、タイムアウトになるまで、これを構成済みの回数に達するまで繰り返します。 この動作は、SAP トランザクション SM59、特に RFC 送信先の *trfc options* 設定によって 構成できます。

### <span id="page-60-1"></span>**2.6 IDoc** の構成

この項では、IDoc の送信および受信に関する SAP システム構成を説明します。

IDoc を SAP に送信するには、次のオブジェクトが必要です。

- 論理システム : リモート・システム構成用の SAP のプレースホルダ。
- 配布モデル : 論理システムおよび IDoc メッセージ・タイプによってメッセージの送信およ び受信パートナを構成します。
- パートナ・プロファイル : 配布モデルの各エントリについて、SAP がメッセージをどのよ うに処理するかの物理パラメータを構成します。

IDoc を SAP から受信するには、次のオブジェクトが必要です。

- 登録済みプログラム ID を持つ RFC 送信先: 送信設定を定義します。
- 論理システム : リモート・システム構成用の SAP のプレースホルダ。
- 配布モデル : 論理システムおよび IDoc メッセージ・タイプによってメッセージの送信およ び受信パートナを構成します。
- パートナ・プロファイル : 配布モデルの各エントリについて、SAP がメッセージをどのよ うに処理するかの物理パラメータを構成します。
- ポート : IDoc の送信先を構成し、直接 RFC 送信先にリンクします。

# <span id="page-60-2"></span>**2.7 IDoc** メタデータ

IDoc のメッセージ・タイプには、*IDoc* タイプまたは基本タイプがあり、セグメントのツリー で構成されます。各セグメントには、リリースから独立したセグメント・タイプと、リリース の依存するセグメント定義があります。各 SAP バージョンについて、1 つのアクティブまたは リリース済み IDoc タイプ、または依存セグメント定義が存在します。 IDoc の処理の一部には、 IDoc のセグメント情報を SAP 内の正しいセグメント情報に一致させることが含まれます。こ の情報を取得するには、受信 IDoc の IDoc タイプと SAP リリースを、IDoc タイプおよび SAP リリースの一致する SAP メタデータ・バージョンに一致させ、次に一致するメタデータに基づ いて正しいセグメントおよびフィールド・データを取得します。追加のセグメント定義がセグ メント・タイプに追加された場合、SAP の次のバージョンまで公開できません。ただし、この 情報は SAP 内の保存済みのセグメント定義メタデータ情報に影響を及ぼし、これによって現在 の IDoc 処理にも影響を与えます。

たとえば、セグメント・タイプ *ZSEG* にはセグメント定義 *ZSEG* があり、これは SAP バー ジョン 000、SAP リリース 700 で 74 のフィールドがあるとします。追加バージョンが追加さ れると、*ZSEG001* にはリリース・ステータスがなく、91 のフィールドがあります。 SAP バー ジョン 701 が公開されるまで、公開できません。

アウトバウンド SAP IDoc を生成する ABAP プログラムが IDoc の送信時に公開済みまたは未 公開セグメントを確認しない場合、送信した IDoc は *ZSEG001* 定義を持ち、IDoc メタデータ の取得時に問題を引き起こします。IDoc には新規セグメント定義が含まれますが、メタデータ には含まれず、不明なセグメント例外が発生します。

アダプタ・チャネル構成で、IDoc リリース・プロバイダ・パラメータが *SAP release* に設定さ れている場合、セグメントがバージョン 700 で公開されていないため、セグメント *ZSEG001* メタデータのチェック時に、*Segment Unknown* メタデータ層によって例外が生成されます。 アダプタ・チャネル構成で、IDoc リリース・プロバイダ・パラメータが *IDoc Release* に設定 されており、IDoc のリリースが SAP ポートでオーバーライドされていない場合、リリースは まだ 700 のままとなり、同じエラーが発生します。この場合、正しいメタデータを受信するに は、IDoc リリース・プロバイダ・パラメータを *user input* に設定し、*IDoc release* フィールド を空白で残します。空白値は、SAP のメタデータ層に固有の値です。公開されているかどうか に関わらず、IDoc メタデータの最新バージョンが返されることを示します。この場合、 *ZSEG001* のメタデータが取得され、IDoc と一致するため、ドキュメントの処理が成功します。

# **3 Oracle Application Adapter for Siebel** ベスト・プラクティス

<span id="page-62-1"></span>この章では、Oracle Application Adapter for Siebel 固有のベスト・プラクティスを示し、これ らについて説明します。次のトピックが含まれます。

- 3.1 項「Siebel [のベスト・プラクティス」](#page-62-0)
- 3.2 項「Siebel [の接続プーリングの構成」](#page-63-0)

# <span id="page-62-0"></span>**3.1 Siebel** のベスト・プラクティス

この項では、Oracle Application Adapter for Siebel のベスト・プラクティスを示し、これらに ついて説明します。

- ネイティブ Siebel Java Data Bean (JDB) API を使用して Siebel システムに接続している 場合、Siebel ビジネス・オブジェクトおよびビジネス・サービスを使用して統合を実行し ます。 HTTP プロトコルが必要な場合、HTTP を使用する必要があります。ベスト・プラ クティスとして、可能な限り接続には Siebel JDB API の使用をお薦めします。
- 大量のトランザクションを処理する必要がある場合、ベスト・プラクティスとして、 siebel.properties ファイルを構成して接続プーリングを使用することをお薦めします。詳細 は、3-2 [ページ](#page-63-0)の「Siebel [の接続プーリングの構成」を](#page-63-0)参照してください。
- アウトバウンド (サービス) 処理のみで保護された接続を使用するには、アダプタ・ター ゲットの構成段階で Application Explorer を使用して RSA 暗号化を有効にすることをお 薦めします。
- ベスト・プラクティスとして、統合オブジェクトおよびビジネス・サービス・ノードに Siebel によって生成された XML スキーマ (.xsd) ファイルを使用することをお薦めします。
- Siebel リポジトリ (.srf ファイル) が変更された場合、.srf ファイルを再コンパイルし、 Siebel サービスを再起動して変更をアダプタに反映させることがベスト・プラクティスと なります。
- Siebel バージョン 6.2 以下 (COM 接続の使用 ) はまだサポートされていますが、ベスト・プ ラクティスとして、統合プロジェクトには Siebel 6.3 以上と Siebel JDB API を使用する ことをお薦めします。
- INSERT、UPDATE または QUERY リクエストを送信する際、ベスト・プラクティスとし て、挿入、更新または取得するデータがあるペイロード内の要素のみを含めます。空白の 要素は削除してください。
- ベスト・プラクティスとして、統合オブジェクトまたはビジネス・サービス・ノードの作 成時には、名前に特殊文字を含めないでください。

# <span id="page-63-0"></span>**3.2 Siebel** の接続プーリングの構成

Siebel の接続プーリングを構成するには、Oracle Application Adapter for Siebel とともに使用 する **siebel.properties** ファイルを作成する必要があります。このファイルを使用して、Java Data Bean (JDB) API を使用して、Siebel に接続するアプリケーションのデフォルト・パラ メータを設定できます。**siebel.properties** ファイルをシステム・クラスパスに追加する必要 があります。

<span id="page-63-1"></span>次の表に、**siebel.properties** ファイルで追加可能なプロパティを示し、これらについて説明 します。

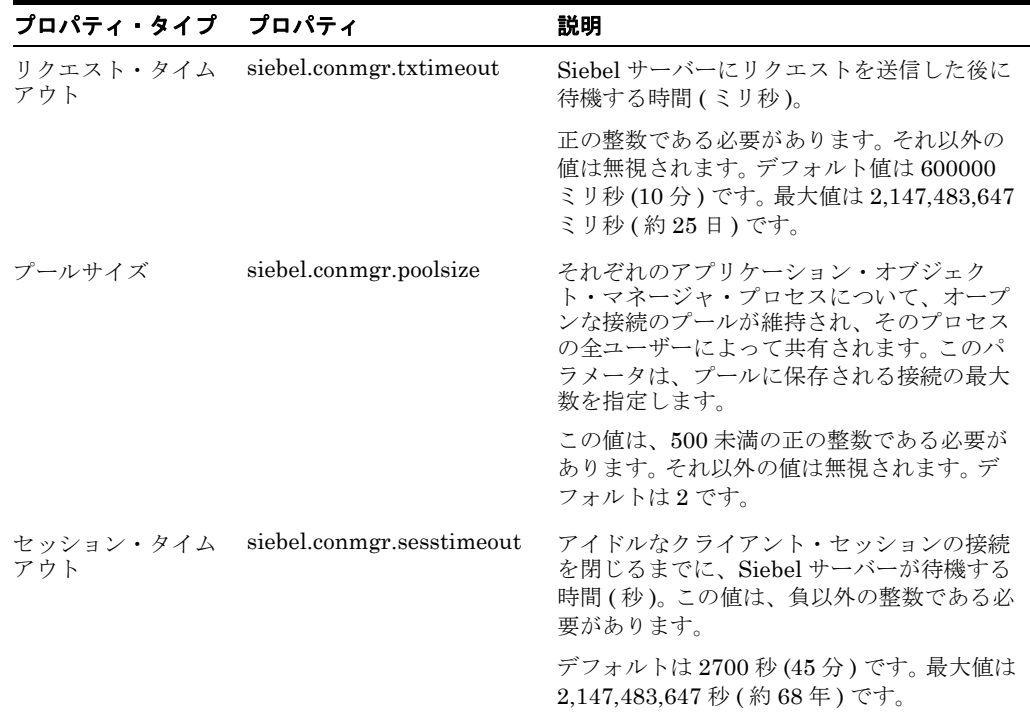

# **4 Oracle Application Adapter for PeopleSoft** ベスト・プラクティス

<span id="page-64-0"></span>この章では、Oracle Application Adapter for PeopleSoft 固有のベスト・プラクティスを示し、 これらについて説明します。

# **4.1 PeopleSoft** イベント **(** インバウンド処理 **)**

リリース 8.4 では、Oracle Software では PeopleTools 8.4 シリーズ用に PeopleSoft によって配 布されている TCP/IP および HTTP ターゲット・コネクタを使用することをお薦めしていま す。 Oracle Software によって PeopleTools 8.1 シリーズ用に提供されているターゲット・コネ クタは使用しないでください。これらは、リリース 8.1 からリリース 8.4 に移行する既存のユー ザーを補助するためだけの目的で、Oracle Software によって PeopleTools 8.4 シリーズ用に提 供されているものです。

# **5 Oracle Application Adapter for J.D. Edwards OneWorld** ベスト・プラクティス

この章では、Oracle Application Adapter for J.D. Edwards OneWorld 固有のベスト・プラク ティスを示し、これらについて説明します。次のトピックが含まれます。

- <span id="page-66-1"></span>5.1 [項「接続プーリングとロード・バランシング」](#page-66-0)
- 5.2 [項「セキュリティ」](#page-67-0)
- 5.3 [項「複数接続と複数ユーザー」](#page-67-1)
- 5.4 項「Unicode [サポート」](#page-67-2)
- 5.5 [項「配信確認とエラー・メッセージ」](#page-67-3)

# <span id="page-66-0"></span>**5.1** 接続プーリングとロード・バランシング

接続プーリングは、標準の jdeRequest 要素のセッション属性を設定することによって、セッ ションについて確立されます。セッション属性が空の文字列の場合、新規セッションが開始さ れます。サーバー側では、SessionManager シングルトン・クラスにより、ユーザー名、パス ワードおよび環境名が指定されると、セッション・オブジェクトの新規インスタンスが作成さ れます。セッション初期化のオーバーヘッドを回避するために、セッションは期限切れになる まで再使用できます。以前のリクエストで確立済みのセッションを使用するために、セッショ ン属性のセッション ID を指定できます。

セッションの期限切れは、標準 jdeRequest 要素の sessionidle 属性によって設定されます。こ の属性は、セッション作成リクエスト時に設定されると、セッションのアイドル時間を秒単位 で指定します。この時間内にリクエストが処理されなかったと SessionManager によって判断 された場合、セッションは終了され、すべての関連リソースが解放されます。詳細は、『*J.D. Edwards OneWorld Interoperability Guide*』を参照してください。

サーバーにある jde.ini ファイルの実行時設定が、ロード・バランシング構成を制御します。こ れらの設定は、[JDENET] および該当する [JDENET\_KERNEL\_DEFx] セクションにありま す。すべての関連する設定は、前のセクションに示され、そこで説明されています。 2 種類の処 理を制御できます。

- ネットワーク・ジョブ (JDENET\_n)
- 専用のカーネル・プロセス・ジョブ (JDENET\_k)

詳細は、『*J.D. Edwards OneWorld System Administration Guide*』を参照してください。

## <span id="page-67-0"></span>**5.2** セキュリティ

Oracle Application Adapter for J.D. Edwards OneWorld は、標準の JDE セキュリティをサ ポートしています。セキュリティは、システムで定義されたユーザー・プロファイルによって 管理されます。詳細は、『*J.D. Edwards OneWorld Server and Workstation Administration Guide*』を参照してください。

## <span id="page-67-1"></span>**5.3** 複数接続と複数ユーザー

複数接続と複数ユーザーは、J.D. Edwards OneWorld で定義されたユーザー・プロファイルに 依存します。詳細は、『*J.D. Edwards OneWorld Server and Workstation Administration Guide*』を参照してください。

# <span id="page-67-2"></span>**5.4 Unicode** サポート

J.D. Edwards XML ソリューションは、整形式 XML ドキュメントをサポートしています。ま た、インバウンド処理では UTF8 および UTF16 Unicode 標準、アウトバウンド処理では UTF8 標準をサポートしています。

## <span id="page-67-3"></span>**5.5** 配信確認とエラー・メッセージ

各トランザクションには、J.D. Edwards OneWorld によってセッション ID が割り当てられま す。ベスト・プラクティスとして、アプリケーション P92002 を使用してサーバー側エラー・ メッセージを調査します。

# 用語集

### アダプタ

電子インタフェースを別の電子インタフェースに適合させることにより(機能性を失わずに)、 広範な接続性を提供します。

#### エージェント

リスナーおよびドキュメントでサービス・プロトコルをサポートします。

#### チャネル

バックエンド・システムの特定のインスタンスに対して構成された接続を表します。チャネル は、1 つ以上のイベント・ポートを、アダプタによって管理された特定のリスナーにバインド します。

### ビジネス・サービス

Web サービスとも呼ばれます。 Web サービスは、自己包括的なモジュラー化された機能で、 オープン標準を使用してネットワーク間で公開およびアクセスできます。コンポーネントによ るインタフェースの実装であり、実行可能な実体です。

### ポート

アダプタによって公開された特定のビジネス・オブジェクトを特定の配置に関連づけます。配 置とは、イベント・データのプロトコルと場所を定義する URL です。ポートは、イベント消費 のエンド・ポイントを定義します。

### リスナー

クライアント・アプリケーションからのリクエストを受信するコンポーネントです。

リスナー

# 索引

### **O**

Oracle Application Adapter for Siebel [接続プーリング,](#page-63-1) 3-2 Oracle's Unified Method (OUM), [v](#page-4-0)

### い

[一般的なベスト・プラクティス,](#page-6-0)1-1

### か

[管理対象接続,](#page-6-1)1-1

### に

入力 XML ドキュメント [生成,](#page-40-2)1-35

### へ

ベスト・プラクティス [Oracle Application Adapter for J.D. Edwards OneWorld](#page-66-1),  $5-1$ [Oracle Application Adapter for PeopleSoft](#page-64-0), 4-1 [Oracle Application Adapter for SAP R/3](#page-56-1), 2-1 [Oracle Application Adapter for Siebel](#page-62-1), 3-1 [一般的,](#page-6-0)1-1